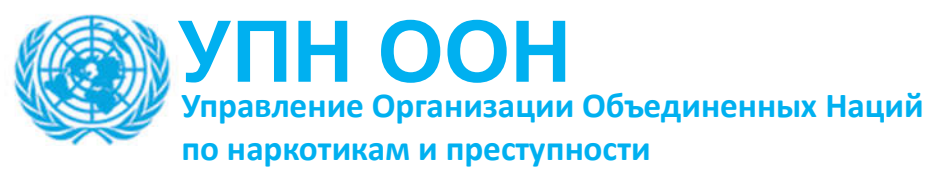

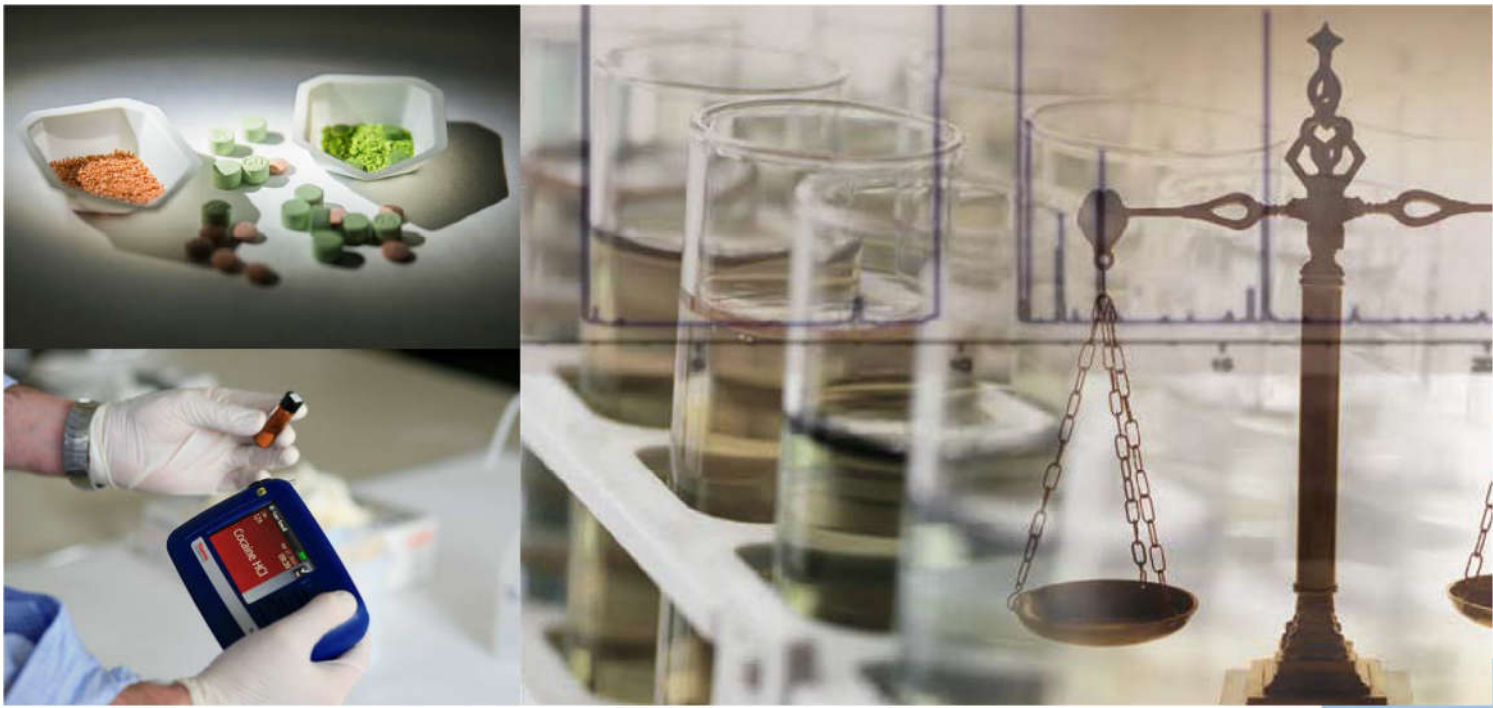

**Руководство по портативным приборам для идентификации изъятых материалов в полевых условиях методом спектроскопии комбинационного рассеяния**

#### **Благодарность**

Отдел лабораторных и научных исследований УПН ОНН (LSS, под руководством д-ра Джастиса Тетти) хотел бы выразить свою признательность и благодарность г-же Ин Ин Тан, Управление медицинских наук, Сингапур, за подготовку окончательного проекта настоящего *Руководства*.

Подготовку настоящего *Руководства* координировала г-жа Иен Линг Вонг, сотрудник по научным вопросам Отдела лабораторных и научных исследований. Также выражаем глубокую признательность сотрудникам УНП ООН за их вклад.

Фотографии © УНП ООН, Управление медицинских наук (Сингапур) и Иоганнес Киттель

# **Содержание**

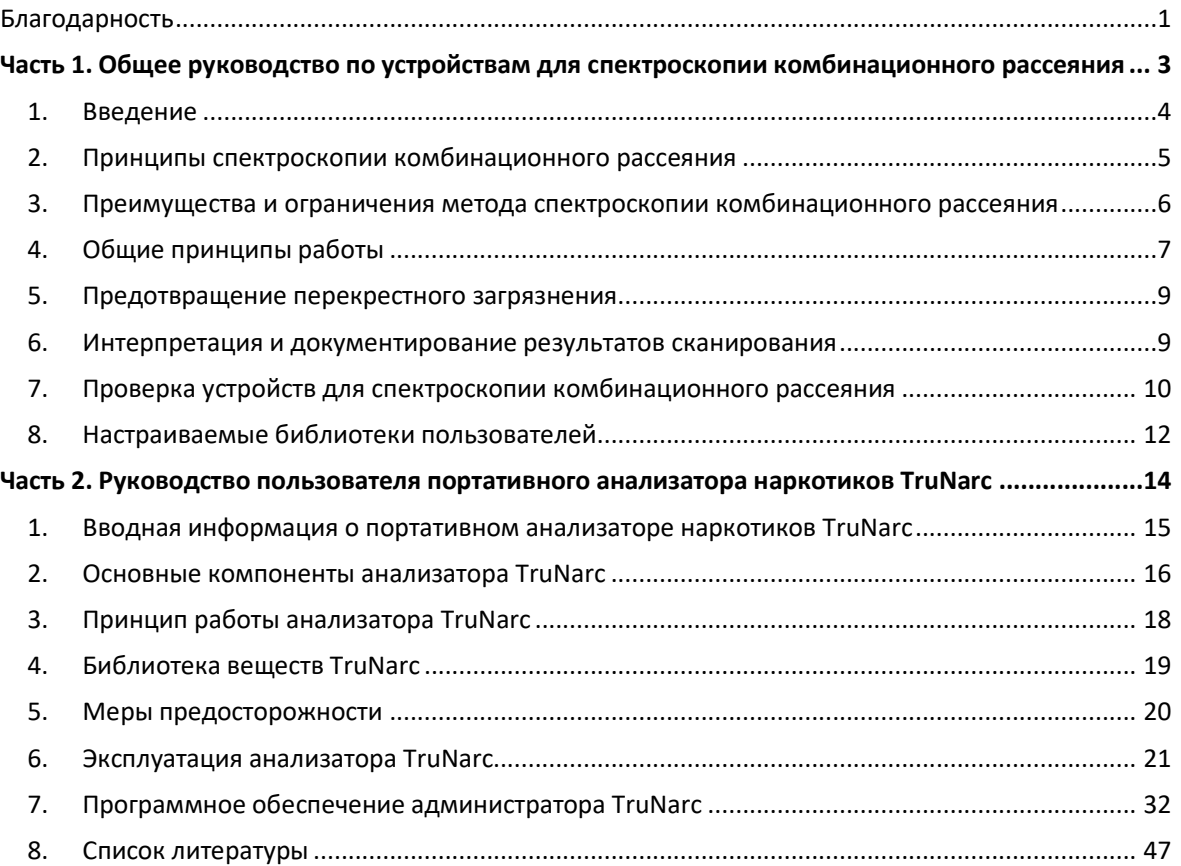

**Часть 1. Общее руководство по устройствам для спектроскопии комбинационного рассеяния**

# **1. Введение**

В последние годы значительно расширилось использование спектроскопии комбинационного рассеяния для криминалистического анализа наркотических веществ. Спектрометры комбинационного рассеяния доступны как в виде настольных приборов, так и в качестве портативных устройств. Разработка портативных устройств для спектроскопии комбинационного рассеяния существенно повлияла на способность конечных пользователей проводить анализ в полевых условиях, а также на месте, позволяя быстро и без разрушения идентифицировать неизвестные образцы, включая контролируемые наркотики, прекурсоры, химреагенты и растворители.

Однако важно осознавать и понимать ограничения таких устройств. Например, портативные устройства для спектроскопии комбинационного рассеяния нельзя использовать для анализа соединений темного цвета или флуоресцирующих. Их использование при идентификации смесей с образцами, имеющими сложные матрицы, также может быть ограничено. Как таковые, эти устройства следует использовать только в качестве инструмента предварительного отбора для предоставления информации о возможных идентификационных характеристиках изъятого материала и всегда следует дополнять анализом с использованием подтверждающего метода, выполняемого лабораторией.

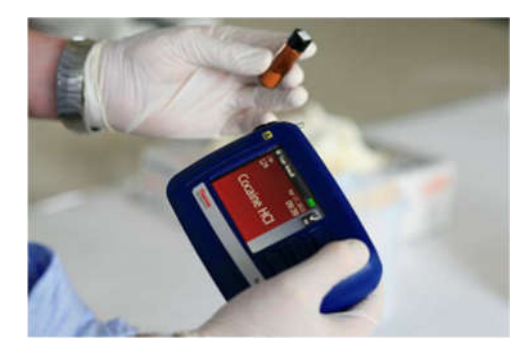

## **Предварительный отбор Подтверждающие анализы**

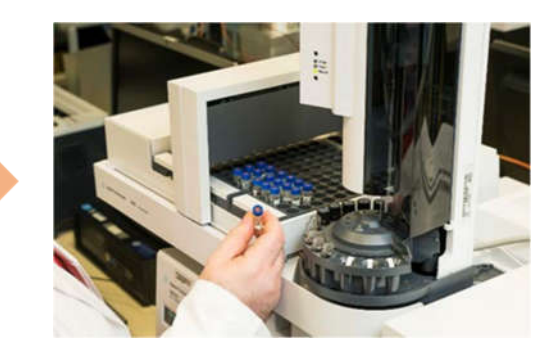

Рис. 1: Использование портативного устройства для спектроскопии комбинационного рассеяния в качестве инструмента предварительного отбора с проведением последующих подтверждающих анализов в лаборатории

# **2. Принципы спектроскопии комбинационного рассеяния**

Рамановская спектроскопия или спектроскопия комбинационного рассеяния<sup>1,2,3</sup> является одним из видов молекулярной спектроскопии, основанной на неупругом рассеянии монохроматического света, которая была открыта в 1928 году Ч.В. Раманом и К.С.Кришнаном<sup>4</sup>.

В спектроскопии комбинационного рассеяния образец сначала освещается монохроматическим лазерным лучом, который взаимодействует с молекулой образца, что приводит к рассеянию света. Большая часть фотонов (>99,99999%<sup>5</sup>) будет упруго рассеиваться, то есть фотоны будут рассеиваться во всех направлениях без потери энергии или изменения частоты. Эта форма рассеяния называется рассеянием Рэлея. С другой стороны, небольшое количество рассеянных фотонов будет неупруго рассеиваться, что приведет к изменению энергии фотонов. Эта форма рассеяния называется комбинационным рассеянием.

Спектр комбинационного рассеяния представляет собой график интенсивности комбинационного рассеяния света в зависимости от разности его частот от падающего излучения (обычно выражается в волновом числе, см<sup>-1)5</sup>. Эта разница называется комбинационными сдвигами, и такие сдвиги дают информацию о колебательных и вращательных переходах в молекуле.

Как правило, колебательные и вращательные переходы являются уникальными для каждой молекулы. Как таковая, спектроскопия комбинационного рассеяния может быть неоценимым и мощным инструментом для предоставления информации о молекуле, основанной на структуре молекулы и ее светорассеивающих свойствах.

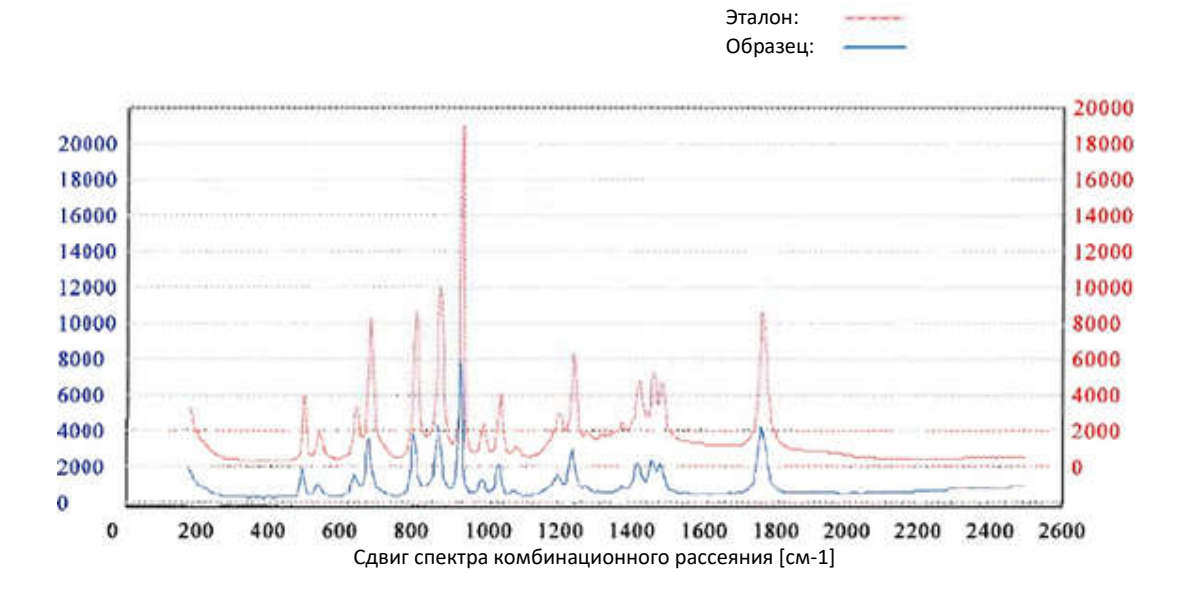

Рис. 2: Спектр комбинационного рассеяния образца ГБЛ (показан синим цветом) по сравнению с эталонным спектром (красным цветом)

# **3. Преимущества и ограничения метода спектроскопии**

# **комбинационного рассеяния**

Несмотря на многочисленные преимущества, которые способствуют использованию портативных устройств для спектроскопии комбинационного рассеяния при анализе неизвестных образцов в полевых условиях, пользователи должны знать об ограничениях таких устройств. Некоторые заслуживающие внимания преимущества и недостатки этого метода указаны ниже:

### **Преимущества**

- Оперативность и простота выполнения анализов
- Без разрушения образцов
- Высокая избирательность
- Предоставляет информацию о конкретной функциональной группе
- Образцы можно анализировать непосредственно через прозрачные или полупрозрачные контейнеры (например, пластмассовые, стеклянные)
- Подходит для различных типов образцов: твердых, жидких или суспензий, прозрачных или непрозрачных.
- Отсутствие необходимости или небольшой объем работ по подготовке образцов
- Отсутствие помех от воды. Возможность подготовки образцов в виде водных растворов

#### **Ограничения**

- Относительно низкая чувствительность; приборы могут быть не способны обнаруживать искомые наркотики, присутствующие в низких концентрациях
- **\*** Флуоресценция от образца создает помехи для анализа
- **\*** Не подходит для темных образцов, которые поглощают энергию лазера и могут нагреваться или воспламеняться
- **\*** Не подходит для образцов со сложной матрицей
- Источник лазерного излучения может подвергаться отклонениям от заданного режима
- Подходит только для качественного анализа

# **4. Общие принципы работы**

#### **4.1 Проверка технических характеристик**

Проверка технических характеристик проводится для демонстрации того, что прибор или оборудование могут работать в соответствии с техническими условиями производителя и подходят для использования в установленном порядке. Большинство портативных устройств для спектроскопии комбинационного рассеяния поставляются с эталонным материалом для проведения этой проверки. Такие проверки технических характеристик должны выполняться один раз в начале анализа партии.

### **4.2 Анализ образцов**

Прямой анализ образцов может выполняться с использованием портативных устройств для спектроскопии комбинационного рассеяния при минимальной или без подготовки образца. Такие устройства можно использовать для анализа образцов, присутствующих в различных формах, таких как порошки, кристаллы, таблетки, капсулы и жидкости, а также для сканирования через тонкий слой обычного упаковочного материала, такого как прозрачное или полупрозрачное стекло или пластмасса.

Однако в некоторых случаях, когда лазерный луч не может проникнуть через упаковочный материал, может потребоваться подготовка образца. Для исследования твердых образцов соответствующее количество переносится в прозрачный полимерный пакет, а для жидких образцов - небольшое количество помещается в прозрачный стеклянный флакон для прямого сканирования.

Сканирование обычно выполняется путем удерживания анализируемого образца вблизи апертуры излучающей части лазера (например, посредством прямого контакта или наведения и съемки) и нажатия нескольких кнопок на устройстве для спектроскопии комбинационного рассеяния, чтобы начать сканирование. Результаты сканирования появятся на экране устройства в течение 1-2 минут.

### **РЕКОМЕНДАЦИИ**

- Выполните 3 сканирования в разных положениях, так как образец может быть неоднородным
- Чтобы минимизировать помехи от фонового освещения, выполняйте сканирование в затененной области или вдали от прямых солнечных лучей.

#### **4.3 Меры предосторожности**

При работе с анализируемыми образцами следует соблюдать общие меры предосторожности, в том числе, при необходимости, использовать защитные перчатки и средства защиты органов зрения, например, защитные очки.

В устройстве используется лазерный луч, поэтому пользователям важно знать о проблемах безопасности, связанных с использованием этого устройства, а также о типах образцов, требующих особой осторожности.

При работе с портативными устройствами для спектроскопии комбинационного рассеяния всегда следует соблюдать следующие меры предосторожности:

- Держите устройство на рекомендованном производителем безопасном расстоянии во всех направлениях во время сканирования.
- Никогда не смотрите прямо на источник лазерного излучения, путь лазерного луча или рассеянное лазерное излучение от какой-либо отражающей поверхности.
- Никогда не направляйте устройство непосредственно на человека.
- Избегайте сканирования соединений темного цвета. Лазерный луч в этом анализаторе может потенциально вызвать горение или воспламенение вещества темного цвета при сканировании напрямую.
- Избегайте сканирования образца, который предположительно является взрывоопасным, поскольку образец может сгореть или воспламениться при сканировании напрямую (это касается соединений как светлого, так и темного цвета).
- Не выполняйте сканирование типа «наведение и съемка» на образцах, помещенных на поверхность темного цвета, так как поверхность может поглощать достаточно энергии лазера для воспламенения потенциально воспламеняющегося или взрывоопасного материала.

# 5. Предотвращение перекрестного загрязнения

Загрязненные поверхности могут привести к неточным результатам сканирования, отображаемым на устройстве для спектроскопии комбинационного рассеяния. Все рабочие поверхности, на которых проводится анализ образца, должны быть тщательно протерты спиртом (например, этанолом, изопропанолом) перед выполнением каждого сканирования, чтобы предотвратить перекрестное загрязнение.

# 6. Интерпретация и документирование результатов сканирования

Интерпретация результатов сканирования может быть необходима при получении результатов, не позволяющих сделать определенные выводы, или при наличии дополнительной разведывательной информации.  $B$ таких ситуациях необходимы дополнительные подтверждающие анализы, которые выполняются лабораторией. Например, пакет с кристаллическим веществом имеет положительный результат анализа на наличие лактозы, выполненного на портативном устройстве для спектроскопии комбинационного рассеяния. Однако предварительная разведывательная информация указывала на иное, а именно на наличие метамфетамина. В такой ситуации все еще необходимо отправить образец в лабораторию для подтверждающего тестирования, чтобы исключить присутствие метамфетамина, который может присутствовать в низких концентрациях, которые находятся за пределами чувствительности устройства.

Большинство устройств для спектроскопии комбинационного рассеяния поставляются с программным обеспечением, которое позволяет пользователю загружать или копировать результаты сканирования, хранящиеся на устройстве, на компьютер или ноутбук для просмотра, создания отчетов об анализах или архивирования. Кроме того, результаты сканирования можно документировать вручную, используя лист записи для такой информации, как идентификационный код сканирования, дата и время анализа, результаты анализа и имя аналитика, выполняющего сканирование.

9

# **7. Проверка устройств для спектроскопии**

# **комбинационного рассеяния**

Рекомендуется, чтобы проверка устройства для спектроскопии комбинационного рассеяния проводилась лабораторией для оценки и проверки его эксплуатационных характеристик и эффективности при предварительном отборе изъятого материала. Могут выполняться следующие исследования:

- (i) Исследование по проверке библиотеки спектров
- (ii) Исследование повторяемости и воспроизводимости
- (iii) Исследование на наличие помех для упаковочных материалов
- (iv) Исследования факторов влияния матрицы с использованием уличных образцов и образцов смесей, приготовленных на месте

#### **7.1 Исследование по проверке библиотеки**

Правильность библиотеки спектров, установленной на устройстве, можно проверить, отсканировав различные стандартные образцы наркотиков разных классов, чтобы определить, возможно ли выполнить правильную идентификацию. Пример плана проверки, включающего несколько наркотиков из разных классов наркотиков, показан ниже:

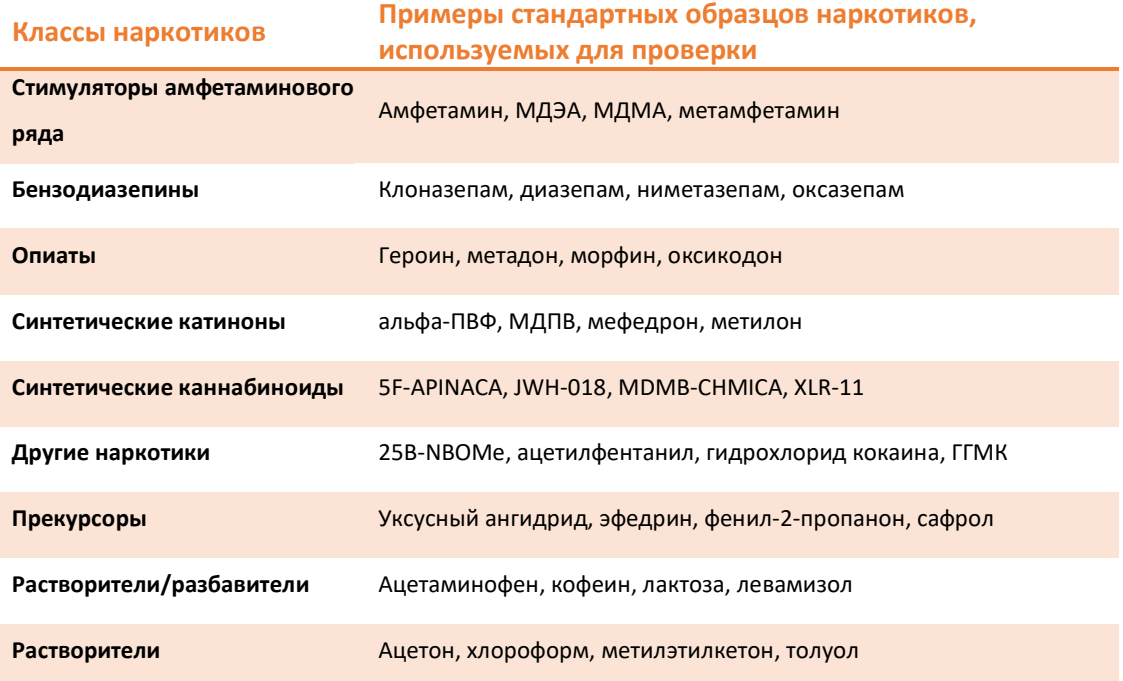

Таблица 1: Примеры эталонных материалов, используемых для исследования по проверке

библиотеки

#### **7.2 Исследование повторяемости и воспроизводимости**

Для исследования повторяемости и воспроизводимости каждый образец, подготовленный для вышеуказанного исследования (т.е. исследования по проверке библиотеки в разделе 7.1), может быть отсканирован три раза тремя разными операторами. Тройной анализ, который проводится для каждой пробы, предоставит данные о повторяемости, а анализ, проведенный тремя разными операторами, предоставит данные о воспроизводимости.

#### **7.3 Исследование на наличие помех для упаковочных материалов**

В этом исследовании на наличие помех могут использоваться широко используемые упаковочные материалы, в которых обычно содержатся изъятые материалы, и могут включать полимерный пакет, трубочку для напитков и контейнер, а также стеклянный флакон, бутылку и пробирку. Соответствующие эталонные материалы или уличные образцы могут помещаться в эти упаковочные материалы для прямого сканирования, чтобы определить, возможно ли выполнение идентификации с положительным результатом.

#### **7.4 Исследования факторов влияния матрицы**

# **7.4.1 Исследование факторов влияния матрицы с использованием приготовленных смесей образцов**

Смеси образцов могут быть приготовлены путем смешивания стандартного образца наркотика с обычными растворителями в различных пропорциях. Перед проведением сканирования каждая смесь должна быть в достаточной степени измельчена и гомогенизирована с использованием ступки и пестика. Это исследование может быть дополнительно расширено для определения приблизительного предела обнаружения для исследуемого наркотика. Пример показан ниже:

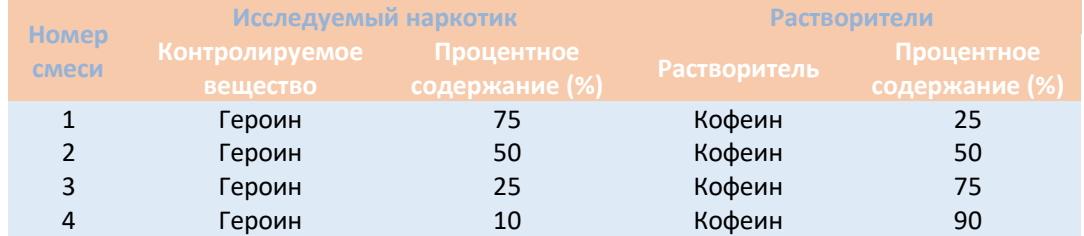

Таблица 2: Смеси образцов для исследования факторов влияния матрицы

#### 7.4.2 Исследование факторов влияния матрицы с использованием уличных образцов

Уличные образцы, содержащие различные классы наркотиков с различной чистотой и матрицей образцов, сканируются с помощью портативного устройства для спектроскопии комбинационного рассеяния. Результаты сканирования, полученные устройством, будут затем сравниваться с результатами, полученными с использованием методов подтверждающего анализа (например, газовой хроматографии/масс-спектрометрии, ГХМС).

# 8. Настраиваемые библиотеки пользователей

Некоторые портативные устройства для спектроскопии комбинационного рассеяния позволяют пользователям настраивать свои собственные библиотеки пользователя. Эта дополнительная функция очень полезна, особенно в случаях, когда искомое вещество отсутствует во встроенных коммерческих библиотеках. Некоторые устройства также позволяют пользователям выделять приоритетные вещества в соответствии со статусом контроля или уровнем рисков для безопасности.

Для добавления новых веществ в библиотеки пользователя следует использовать сертифицированные эталонные материалы. Если сертифицированный эталонный материал недоступен, можно использовать вторичный стандарт, подтвержденный комбинацией подтверждающего лабораторного анализа. Источник эталонного материала для каждой новой записи библиотеки должен документироваться вручную. Эта мера прослеживаемости важна для обеспечения качества полученных результатов.

### **Основные сведения**

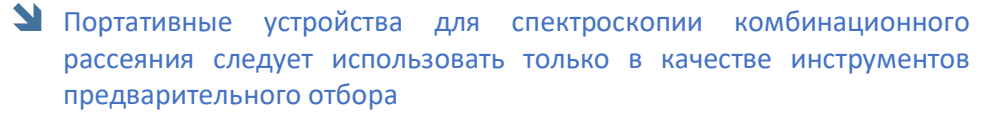

- Последующий подтверждающий анализ следует проводить в лаборатории
- В устройстве используется лазерный луч, поэтому все пользователи должны ознакомиться с потенциальными опасностями этого устройства и типами образцов, требующими особой осторожности
- По мере возможности, для создания настраиваемой пользователем библиотеки должны использоваться сертифицированные эталонные материалы

**Часть 2. Руководство пользователя портативного анализатора наркотиков TruNarc**

# **1. Вводная информация о портативном анализаторе наркотиков TruNarc**

Анализатор TruNarc является одним из ряда коммерчески доступных портативных устройств для спектроскопии комбинационного рассеяния. Он используется для предварительного отборочного анализа материалов, которые предположительно являются контролируемыми веществами, прекурсорами, химреагентами и растворителями. Существуют также другие портативные устройства для спектроскопии комбинационного рассеяния, которые способны выполнять отборочный анализ других анализируемых материалов, таких как фармацевтические препараты и токсичные промышленные химические реагенты.

На анализаторе TruNarc может напрямую выполняться отборочный анализ образцов в различных формах, таких как порошки, кристаллы, таблетки, капсулы и жидкости. Наркотики или анализируемые материалы, которые могут быть идентифицированы с помощью анализатора TruNarc, включают:

- Опиоиды (например, героин, оксикодон)
- Стимуляторы (например, кокаин, метамфетамин)
- Седативные/снотворные препараты (например, клоназепам, диазепам)
- Галлюциногены (например, ГГМК, кетамин)
- Новые психоактивные вещества (НПВ) (например, синтетические каннабиноиды, синтетические катиноны)
- Прекурсоры и химические реагенты (например, уксусный ангидрид, эфедрин, пиперонал, сафрол)
- Растворители и разбавители (например, кофеин, диметилсульфон, лактоза)

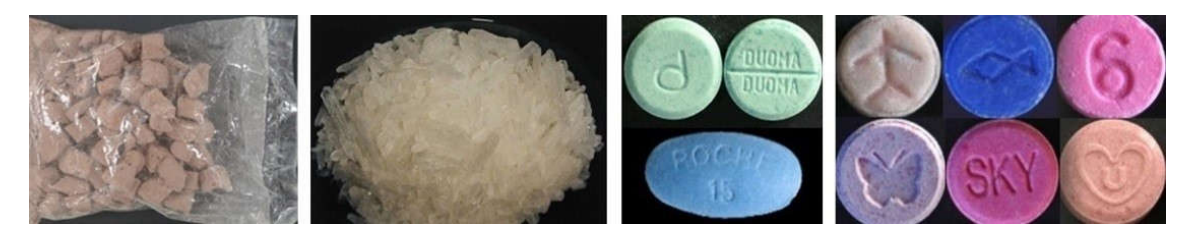

Рис. 3: Распространенные наркотики, отборочный анализ которых можно выполнить с помощью анализатора TruNarc

# **2. Основные компоненты анализатора TruNarc**

Основные компоненты анализатора TruNarc включают: переднюю конусообразную деталь, кнопки на блоке анализатора, стандарт для диагностики, лазерный индикатор/апертуру, USBразъем, а также кабель адаптера переменного тока.

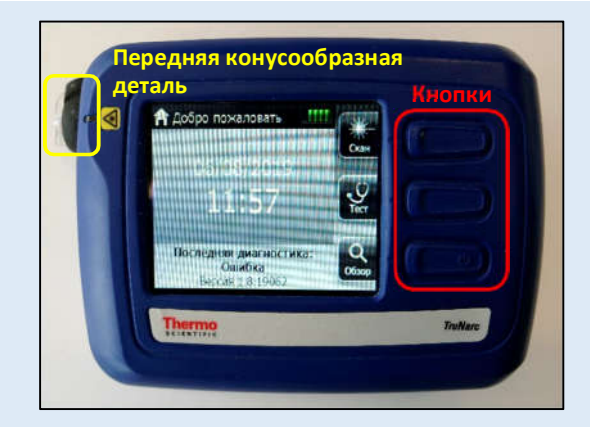

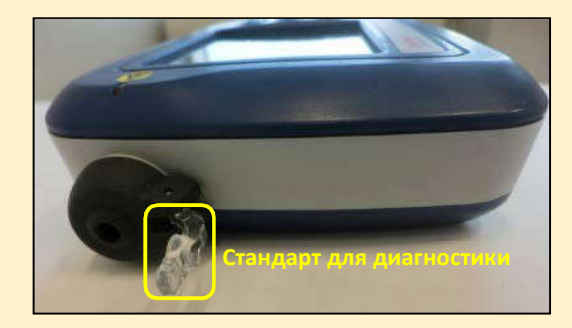

#### **Передняя конусообразная деталь**

 Съемный пластмассовый колпачок черного цвета, используемый для удерживания образца в правильном положении для сканирования

#### **Кнопки**

 Кнопки на анализаторе используются для выбора соответствующих пунктов меню

#### **Стандарт для диагностики**

 Съемный прозрачный пластмассовый стержень, используемый для диагностики

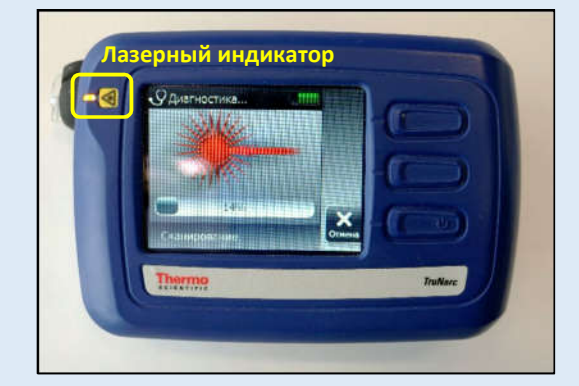

#### **Лазерный индикатор**

 Световой индикатор на анализаторе, который светится, когда лазерное излучение активно во время сканирования (мера обеспечения безопасности)

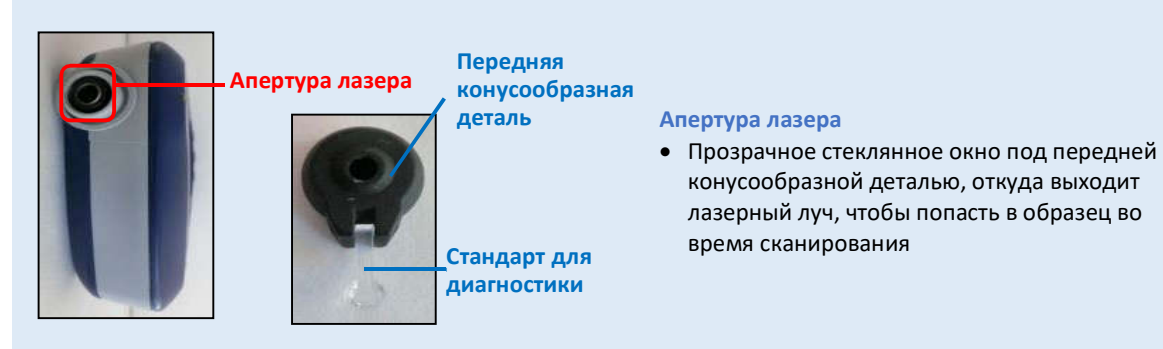

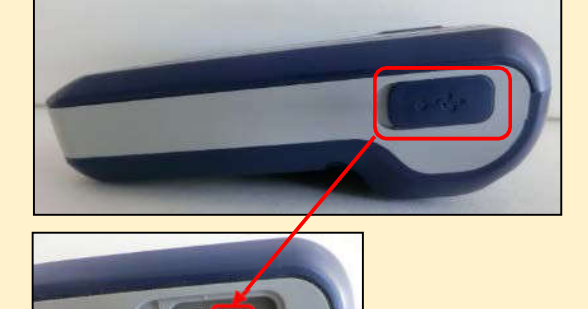

**USB-разъем**

#### **USB-разъем**

- Под крышкой смотрового люка анализатора находится USB-разъем, который позволяет подключать два типа кабелей:
	- o Кабель адаптера переменного тока для подключения анализатора к электрической розетке для зарядки аккумулятора анализатора
	- o USB-кабель для подключения анализатора к компьютеру/ноутбуку для синхронизации результатов сканирования с анализатора на компьютер/ноутбук, а также для обновления программного обеспечения и обновлений библиотеки анализатора
- Чтобы открыть крышку смотрового люка анализатора, возьмитесь за язычок дверцы и осторожно приложите дергающее/тянущее усилие, чтобы открыть ее.

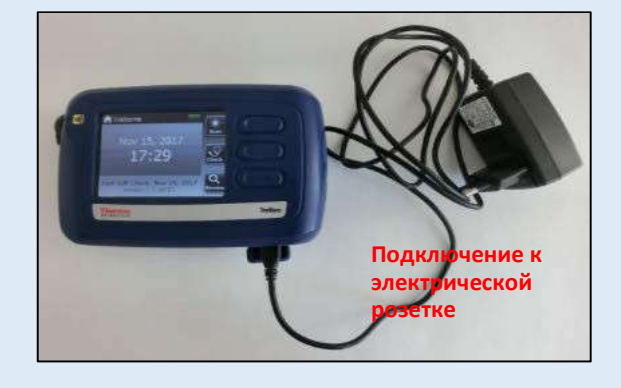

#### **Кабель адаптера переменного тока**

- Кабель адаптера переменного тока подключает анализатор к электрической розетке для зарядки.
- Полностью заряженный аккумулятор может работать от 8 до 10 часов

Рис. 4: Основные компоненты анализатора TruNarc и их функции

# **3. Принцип работы анализатора TruNarc**

### **3.1 Как работает анализатор TruNarc**

Работа анализатора TruNarc основана на спектроскопии комбинационного рассеяния. На рис. 5 показан принцип работы этого устройства.

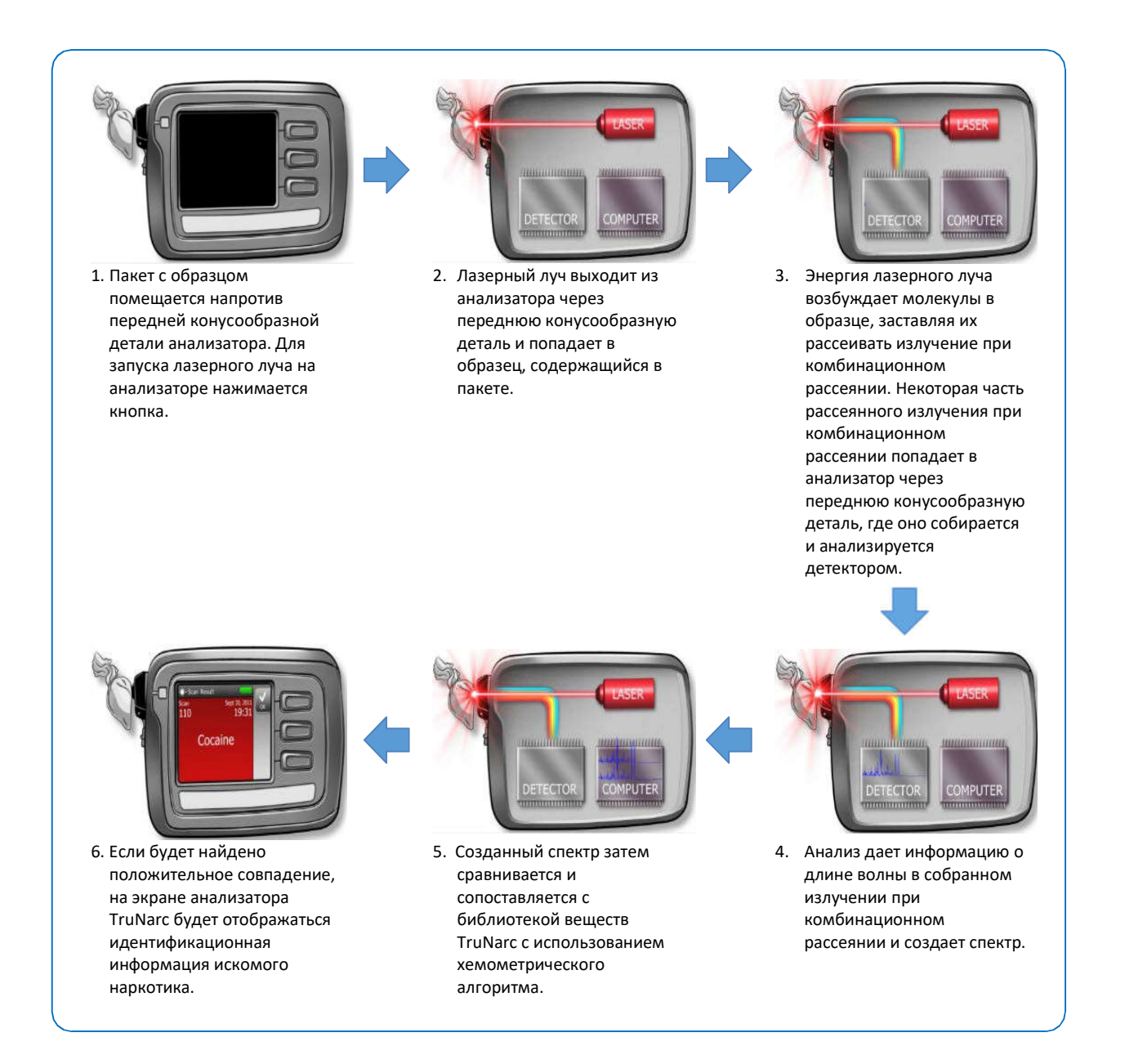

Рис. 5: Как работает анализатор TruNarc

#### 3.2 Обработка по второй производной спектральной диаграммы

Анализатор TruNarc использует обработку по второй производной спектральной диаграммы для повышения резкости искомых пиков и удаления широких полос флуоресценции. Как таковое, это помогает улучшить чувствительность этого анализатора, особенно при обнаружении искомых наркотиков в смесях образцов.

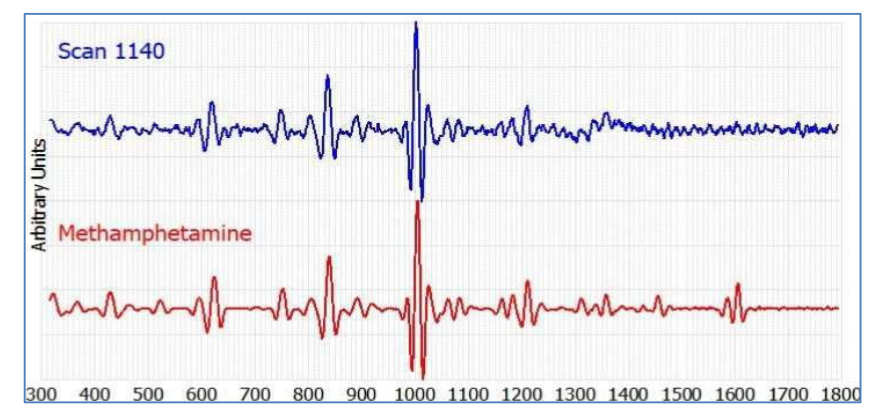

Рис. 6: Обработка по второй производной спектральной диаграммы

Однако одним недостатком диаграммы второй производной состоит в том, что спектр, полученный анализатором, нельзя сравнивать со спектром, найденным в литературных данных, который обычно представляет собой график интенсивности излучения при комбинационном рассеянии в зависимости от разности его частот от падающего излучения (см. рис. 2).

# 4. Библиотека веществ TruNarc

Библиотека веществ TruNarc используется анализатором TruNarc для идентификации искомых соединений, присутствующих в неизвестном образце. Эта библиотека может обновляться во время обновления программного обеспечения, которое ежегодно предоставляется компанией «Thermo Scientific» в течение всего срока службы анализатора.

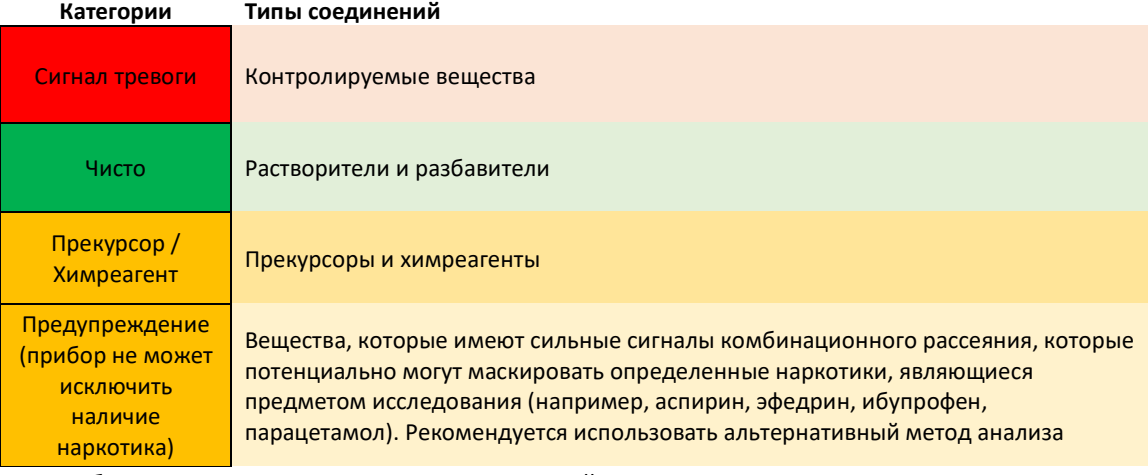

Таблица 3: Различные категории соединений, являющихся предметом исследования, в

библиотеке веществ TruNarc

# **5. Меры предосторожности**

В анализаторе TruNarc для сканирования используется лазер класса 3B, что может привести к поражению органов зрения. В связи с этим, ими должен управлять обученный персонал, который знаком с мерами предосторожности при обращении с такими устройствами. Безопасное расстояние для этого устройства составляет 35 см от передней конусообразной части анализатора во всех направлениях.

Следует следить за тем, чтобы не выполнялось сканирование типа «наведение и съемка» на образцах темного цвета или образцах, помещенных на поверхность темного цвета, так как поверхность может поглощать достаточно энергии лазера для воспламенения потенциально воспламеняющегося или взрывоопасного материала.

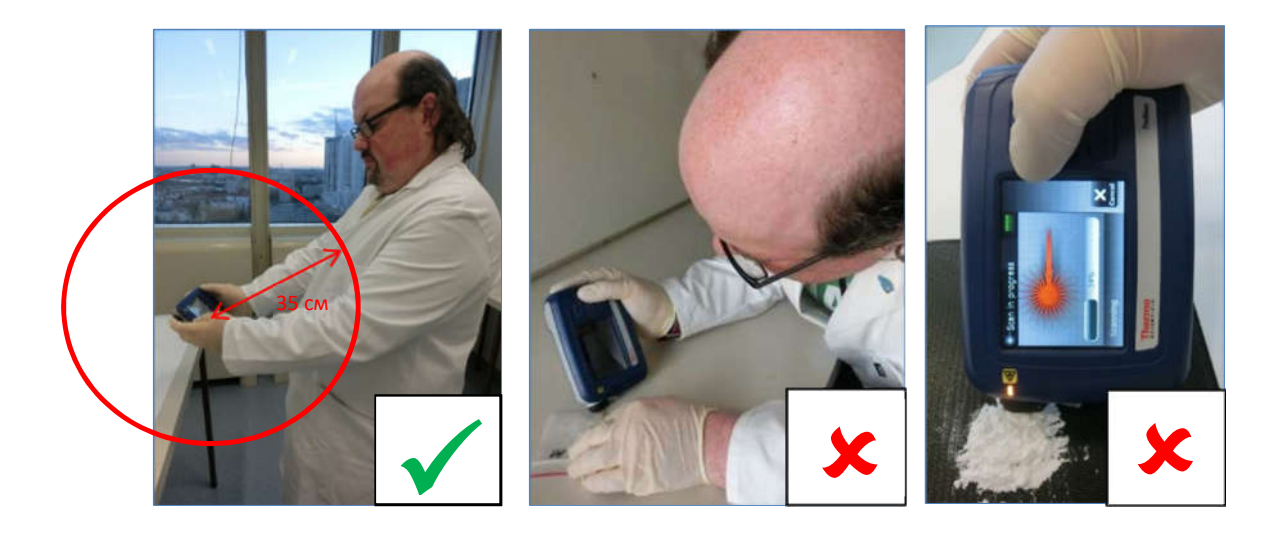

Рис. 7: Левое и среднее изображение: При выполнении сканирования соблюдайте безопасные расстояния. Изображение справа: Избегайте сканирования веществ на темных поверхностях.

# **6. Эксплуатация анализатора TruNarc**

# **6.1 Включение/выключение анализатора TruNarc**

#### **6.1.1 Включите анализатор TruNarc**

Анализатор можно включить с помощью следующих процедур:

**1**

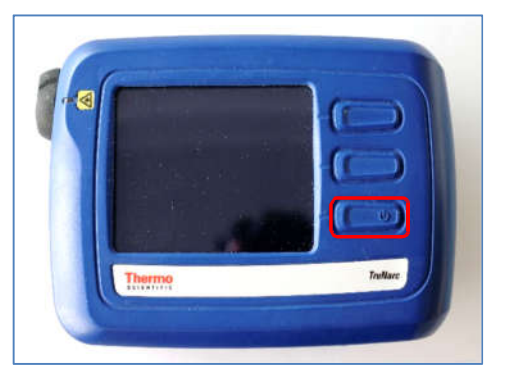

1. Нажмите и отпустите нижнюю кнопку анализатора TruNarc.

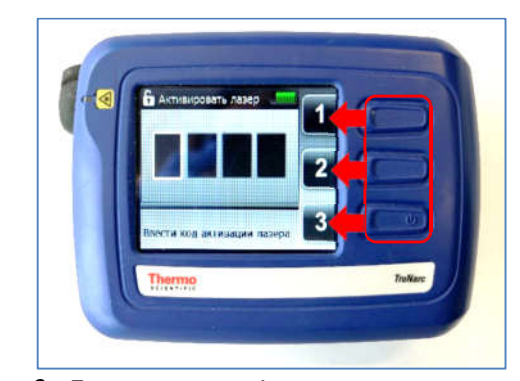

2. Появится экран *«Активировать лазер»*. Введите код активации лазера, нажимая кнопку рядом с каждой цифрой.

**2**

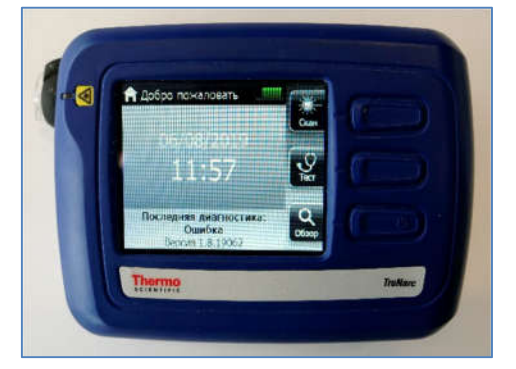

4. После того, как Вы введете последнюю цифру кода, активируется лазер и появится экран «*Добро пожаловать»*.

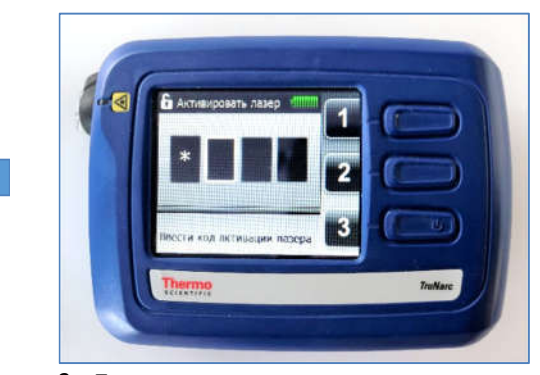

3. После ввода кода в полях на экране появятся звездочки.

Рис. 8: Включите анализатор TruNarc

**3**

#### **6.1.2 Выключение анализатора TruNarc**

Анализатор TruNarc можно отключить в любое время, даже во время сканирования. Анализатор можно выключить с помощью следующих процедур:

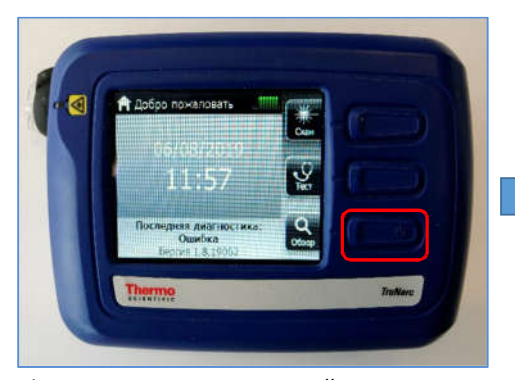

1. Нажмите и удерживайте нижнюю кнопку в течение 10 секунд.

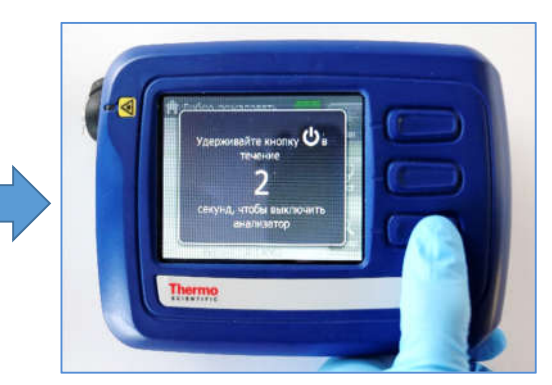

2. После удержания в течение 5 секунд анализатор начнет 5-секундный обратный отсчет перед выключением.

Рис. 9: Выключение анализатора TruNarc

#### **6.2 Выполнение диагностики**

Диагностика служит проверкой технических характеристик для обеспечения надлежащего функционирования анализатора TruNarc в соответствии с техническими условиями производителя. Рекомендуется выполнять диагностику один раз в начале анализа партии.

Результаты таких диагностик будут сохраняться в анализаторе и могут быть загружены или скопированы из анализатора в программное обеспечение администратора TruNarc вместе с другими результатами сканирования. С помощью этого программного обеспечения также можно создавать и распечатывать отчеты о диагностике и хранить их в качестве подтверждающего доказательства правильного функционирования анализатора во время сканирования образцов.

Для получения информации о процедурах по загрузке результатов диагностики из анализатора в программное обеспечение администратора TruNarc, а также по созданию и распечатке таких отчетов обратитесь к разделам 7.2 и 7.4 соответственно.

#### **6.2.1 Процедуры само диагностики**

Процедуры само диагностики может быть выполнено с использованием следующих процедур:

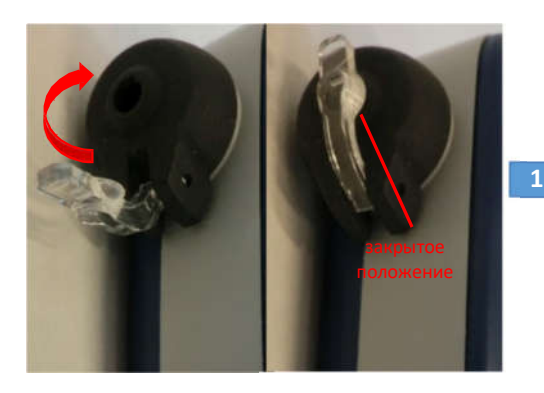

1. Поместите стандарт для диагностики в закрытое положение.

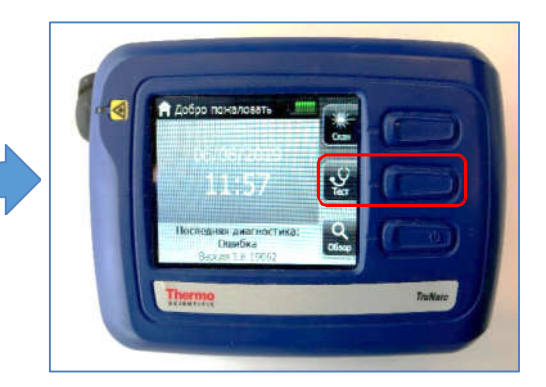

2. Выберите опцию «Тест» на экране «*Добро пожаловать»*, нажав кнопку рядом с ней.

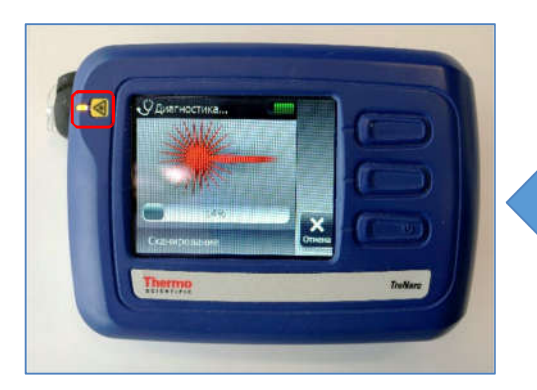

4. Лазерный индикатор светится, указывая на то, что лазер включен и анализатор выполняет сканирование.

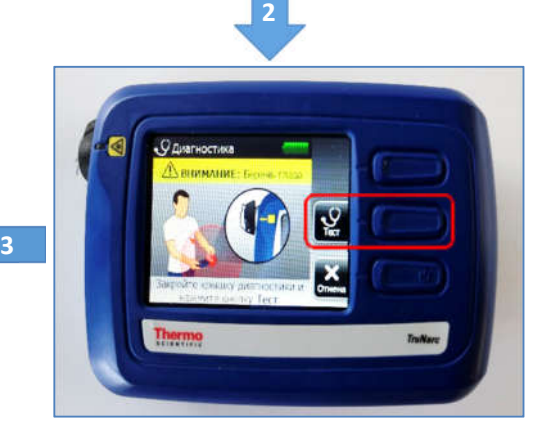

3. Появится экран «Диагностика». Выберите опцию «Тест» еще раз, нажав кнопку рядом с ней

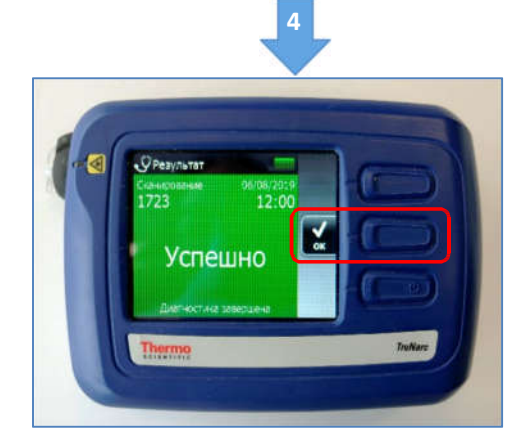

5. На анализаторе будет отображаться результат на экране *«Результат»*. Выберите «ОК», чтобы вернуться к экрану *«Добро пожаловать».*

Рис. 10: Процедуры для выполнения диагностики

#### 6.2.2 Типы результатов само диагностики:

Могут быть получены два возможных результата диагностики:

**QPer** Успешно

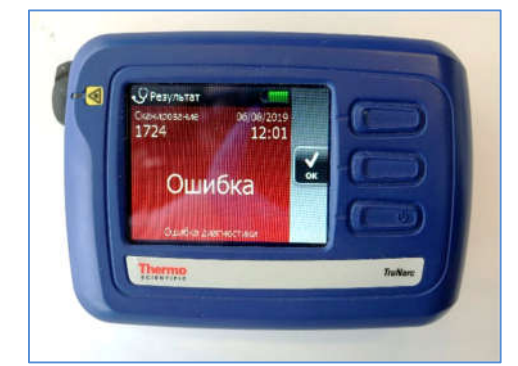

#### **УСПЕШНО**

 $\checkmark$ Этот результат указывает на то, что анализатор работает в соответствии с техническими условиями изготовителя.

#### **ОШИБКА**

- $\mathbf{x}$ Этот результат означает, что анализатор работает неправильно.
- Протрите стандарт для само диагностики чистой тканью, смоченной этанолом.
- × Выполните само диагностику снова. Если получен результат «Успешно», нажмите «ОК», чтобы вернуться к экрану «Добро пожаловать», чтобы начать сканирование образцов.
- $\mathbf x$ Если снова будет получен результат «Ошибка», выведите анализатор из эксплуатации и обратитесь за технической помощью в службу поддержки клиентов компании «Thermo Scientific».

### 6.3 Подготовка образца к сканированию

Анализатор TruNarc можно использовать для сканирования образцов, представленных в различных формах, таких как порошки, кристаллы, таблетки, капсулы или жидкости. Кроме того, анализатор может выполнять сканирование через обычные упаковочные материалы, такие как прозрачное или полупрозрачное стекло или пластмасса толщиной менее 2 мм. Таким образом, прямое сканирование может быть легко выполнено при минимальной подготовке или без подготовки образца, за исключением случаев, когда используются наборы для анализа типа Н. См. раздел 6.6.3 для получения информации о процедурах подготовки образцов с использованием таких наборов для анализов.

### 6.4 Сканирование образца

#### 6.4.1 Сканирование образца через полимерный пакет

Сканирование образца, содержащегося в полимерном пакете, может быть выполнено с использованием следующих процедур:

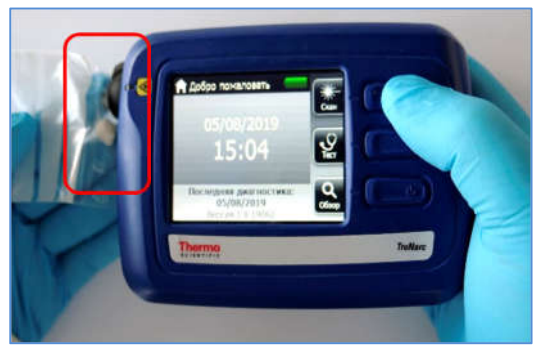

1. Стандарт для само диагностики должен находиться в открытом положении. Плотно прижмите пакет с образцом к передней конусообразной детали анализатора. Убедитесь, что фокус лазерного луча (т.е. на расстоянии 2 мм от передней конусообразной детали) наведен на образец внутри пакета.

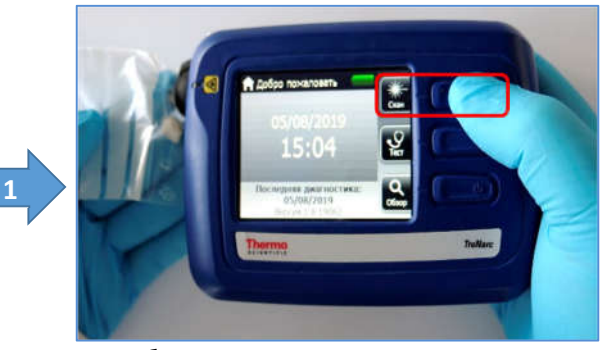

2. Выберите опцию «Сканировать» на экране «*Добро пожаловать*», нажав кнопку рядом с ней.

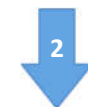

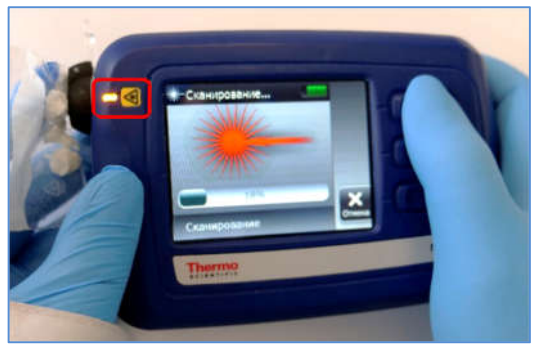

4. Лазерный индикатор светится, указывая на то, что лазер включен и анализатор выполняет сканирование. Удерживайте образец в неподвижном положении во время сканирования.

**4**

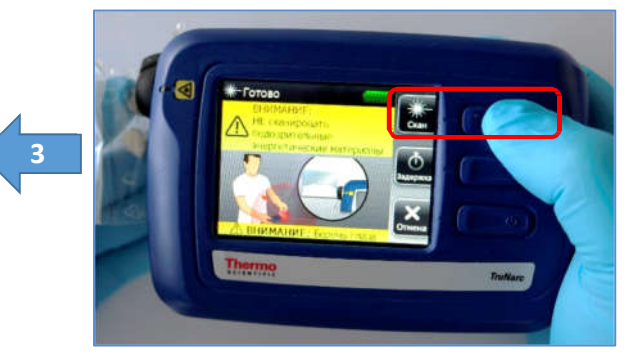

3. Появится экран «*Готово*». На этом экране снова выберите опцию «Сканировать», нажав кнопку рядом с ней.

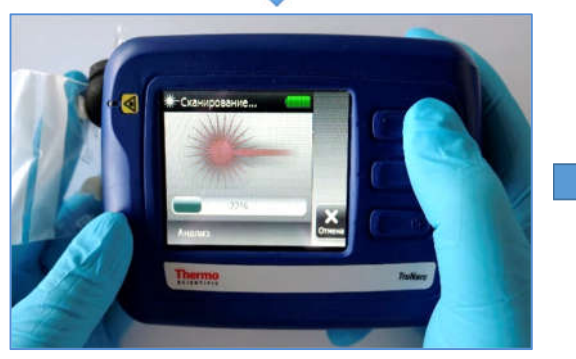

5. Когда лазерный индикатор погаснет, появится экран анализа. Теперь можно убрать пакет в сторону от передней конусообразной детали.

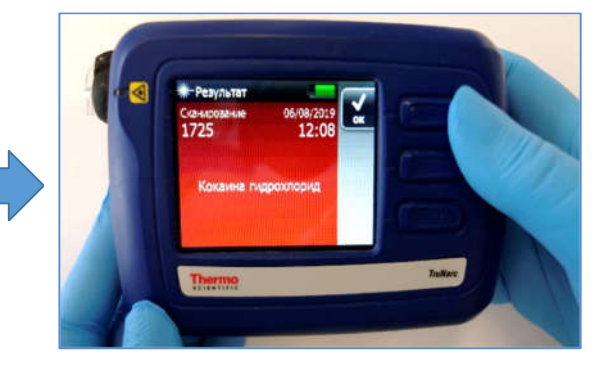

6. На анализаторе будет отображаться результат на экране «*Результат*». Выберите «ОК», чтобы вернуться к экрану «*Добро пожаловать*».

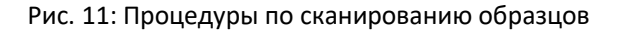

**5**

#### **6.4.2 Сканирование образца через контейнер**

Сканирование образца, содержащегося в пластмассовом или стеклянном контейнере, может выполняться с помощью тех же процедур, описанных в разделе 6.4.1. Однако стенка таких контейнеров должна быть относительно тонкой (т.е. <2 мм), поскольку фокус лазерного луча находится всего в 2 мм от передней конусообразной детали. При попытке sсканирования через толстостенный контейнер, фокус

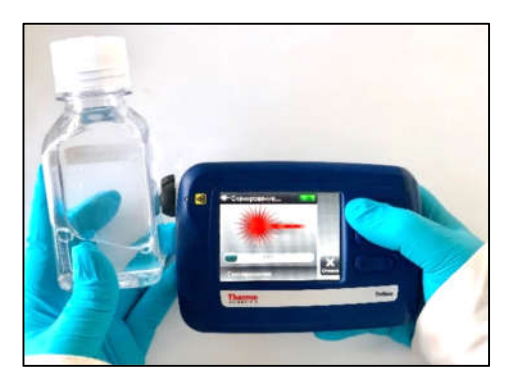

лазера находится внутри стенки контейнера, а не в образце, содержащемся в контейнере. Это мешает анализатору собрать достаточно данных для идентификации образца.

#### **6.4.3 Сканирование таблетки или пилюли**

Сканирование таблетки или пилюли может быть выполнено с помощью тех же процедур, которые описаны в разделе 6.4.1, за исключением того, что таблетка или пилюля должны быть плотно прижаты к передней конусообразной детали анализатора.

Если на таблетку или пилюлю нанесено

покрытие, ее покрытие может создавать помехи для сканирования. В таком случае покрытие можно удалить, соскоблив его, и полученную открытую поверхность затем прижимают к передней конусообразной детали анализатора для сканирования. Альтернативно, таблетку или пилюлю можно разделить пополам, после чего сканируется открытая внутренняя поверхность.

#### **6.4.4 Сканирование рассыпанного порошка**

Сканирование рассыпанного порошка можно выполнять методом «наведение и съемка». Порошок сначала собирают в кучу, а переднюю конусообразную часть анализатора помещают на поверхность кучи, чтобы выполнить сканирование, используя процедуры, описанные в разделе 6.4.1.

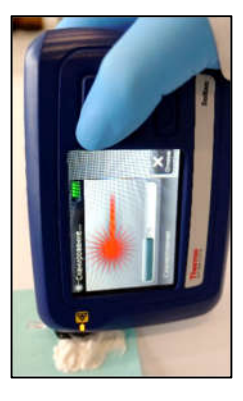

### **6.5 Типы результатов сканирования**

Анализатор TruNarc может выдавать различные типы результатов сканирования. Примеры возможных результатов сканирования приведены в таблице 4 ниже.

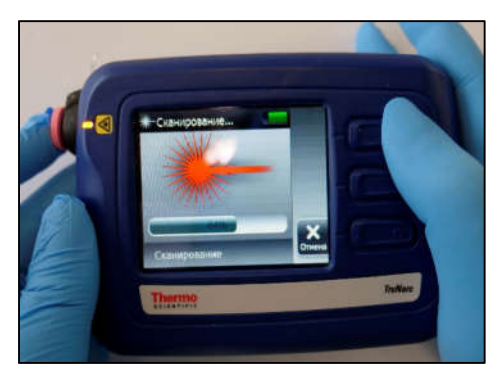

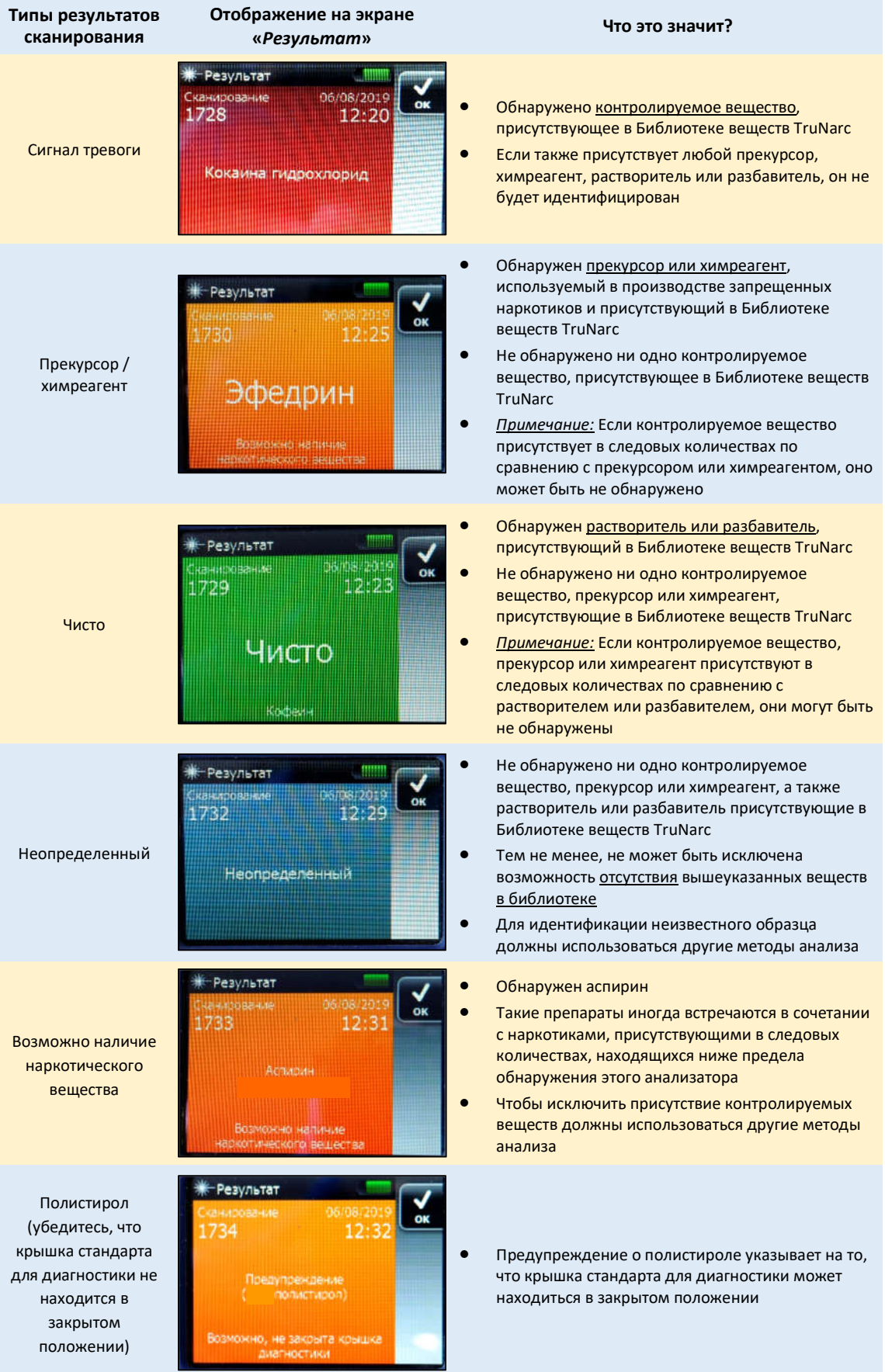

Таблица 4: Различные типы результатов сканирования, отображаемые на анализаторе TruNarc

Приоритет результатов сканирования, отображаемых на экране «Результаты сканирования», имеет следующий порядок:

- (i) Контролируемые вещества
- (ii) Прекурсоры или химреагенты
- (iii) Растворители или разбавители

Если образец содержит смесь веществ из группы (i) - (iii), на экране будут отображаться только вещества из группы с более высоким приоритетом.

# **6.6 Сканирование образцов с высокой флуоресценцией с использованием наборов для анализа типа H**

#### **6.6.1 Испускание флуоресцентного излучения анализируемыми образцами**

Обнаружение образцов, которые флуоресцируют, представляют сложную задачу для анализатора TruNarc. Когда лазерный луч попадает на такой образец, он спонтанно испускает большое количество флуоресцентного излучения, которое создает помехи и маскирует полученные сигналы комбинационного рассеяния. Это затрудняет обнаружение и идентификацию анализатором любого присутствующего в образце вещества, представляющего предмет исследования, и приведет к получению результатов, не позволяющих сделать определенные выводы. Некоторые примеры образцов с флуоресценцией высокой интенсивности включают морфин и героин.

#### **6.6.2 Наборы для анализов типа H**

Чтобы решить эту проблему, может использоваться специальный набор для анализов, который компенсирует испускание флуоресцентного излучения для более надежного сканирования. Этот набор для анализов называется набор для анализов типа H. Они оснащены небольшим флаконом объемом 4 мл, содержащим 1 мл этанола, и пластмассовой палочкой с мерной ложкой на одном конце.

В основании мерной ложки находится небольшая металлическая пластина, которая была химически обработана для уменьшения количества флуоресцентного излучения, испускаемого анализируемыми образцами, и, следовательно, для усиления сигнала комбинационного рассеяния, получаемого анализатором.

28

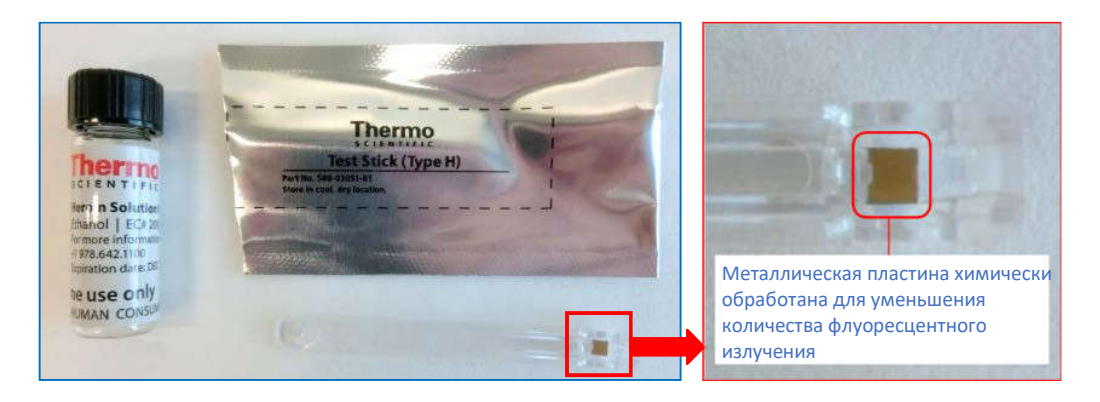

Рис. 12: Компоненты набора для анализов типа H

#### **6.6.3 Подготовка образца к сканированию с использованием набора для анализов типа H**

Подготовка образца к сканированию с использованием набора для анализов типа H с помощью следующих процедур:

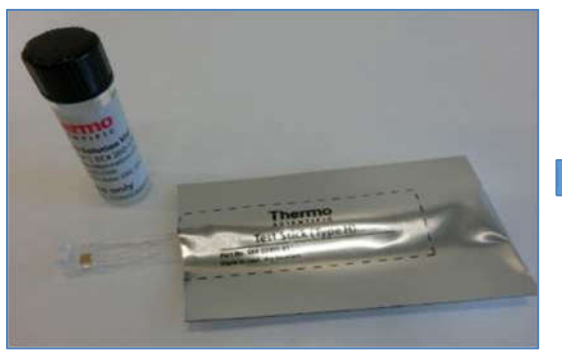

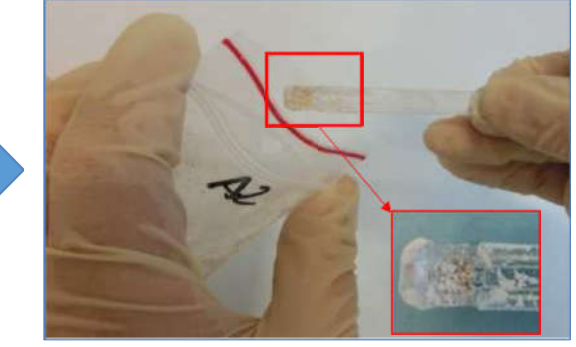

1. Откройте набор для анализов из пакета 2. Извлеките нужное количество анализируемого образца (~10 мг или ¼ мерной ложки), используя мерную ложку из набора для анализов. **2**

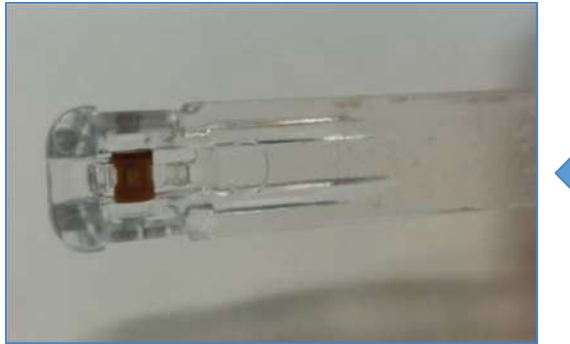

4. Извлеките палочку для анализов и встряхните ее на воздухе, чтобы этанол испарился. Тонкая пленка высушенного образца будет нанесена на металлическую пластину у

основания мерной ложки.

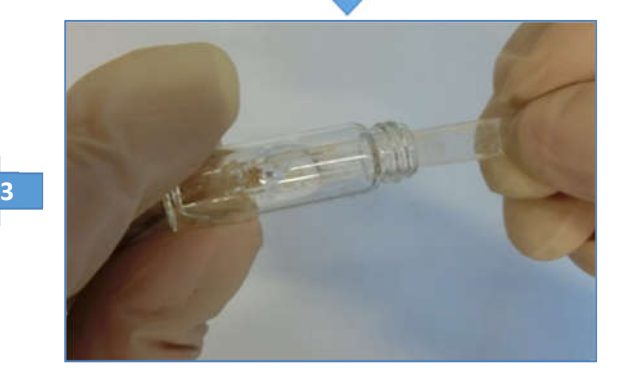

3. Вставьте мерную ложку, содержащую образец, во флакон и осторожно перемешайте, чтобы растворить образец. Убедитесь, что заполненная мерная ложка полностью погружена в раствор этанола.

Рис. 13: Процедуры для подготовки образца к сканированию с использованием набора для

анализов типа H

#### **6.6.4 Процедуры сканирования**

Сканирование металлической пластины, подготовленной в разделе 6.6.3, может быть выполнено с помощью следующих процедур:

**1**

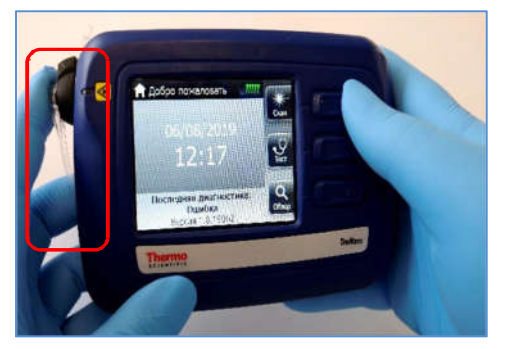

 1. Прижмите конец мерной ложки из набора для анализов к передней конусообразной детали анализатора, чтобы выполнить сканирование металлической пластины. Чаша мерной ложки должна находиться по центру над отверстием передней конусообразной детали анализатора. Используйте указательный палец, чтобы плотно прижаться к передней конусообразной детали анализатора.

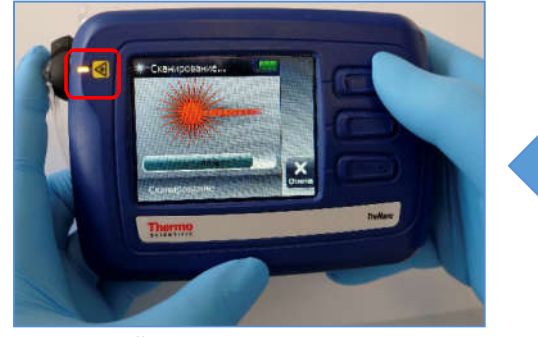

 4. Лазерный индикатор светится, указывая на то, что лазер включен и анализатор выполняет сканирование. Плотно удерживайте набор для анализов во время сканирования. **4**

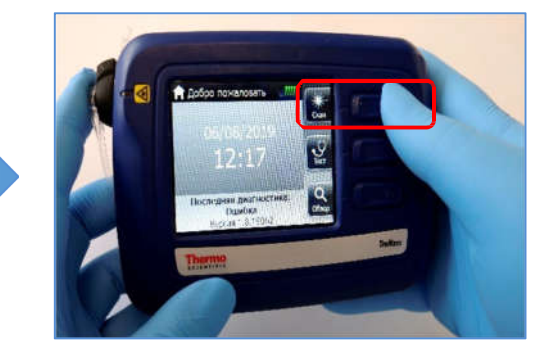

2. Когда набор для анализов будет находиться в правильном положении, выберите опцию «Сканировать» на экране «*Добро пожаловать*», нажав кнопку рядом с ней.

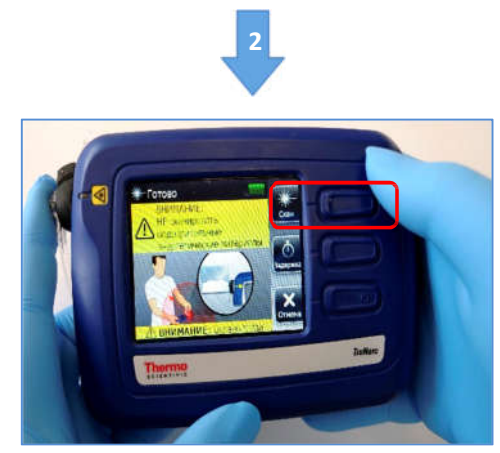

3. Появится экран «*Готово*». На этом экране снова выберите опцию «Сканировать», нажав кнопку рядом с ней.

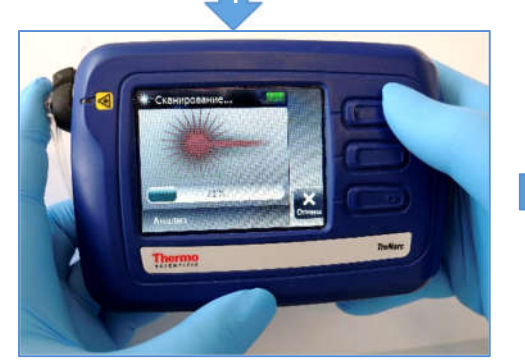

 5. Когда лазерный индикатор погаснет, появится экран анализа. Теперь можно убрать набор для анализов в сторону от передней конусообразной детали.

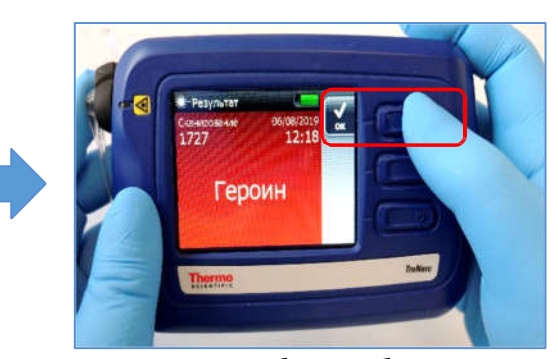

6. На анализаторе будет отображаться результат на экране «*Результат*». Выберите «ОК», чтобы вернуться к экрану «*Добро пожаловать*».

Рис. 14: Процедуры для сканирования образцов с использованием набора для анализов типа H

**5**

**3**

### **6.7 Просмотр результатов сканирования на анализаторе**

Анализатор TruNarc сохраняет все результаты сканирования образцов и диагностики в анализаторе. Результаты сканирования образцов и диагностики можно просмотреть в любое время с помощью анализатора, выполнив следующие процедуры:

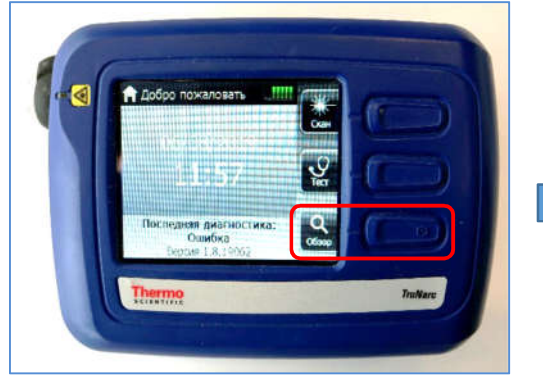

1. Выберите опцию «Обзор» на экране «*Добро пожаловать»*, нажав кнопку рядом с ней.

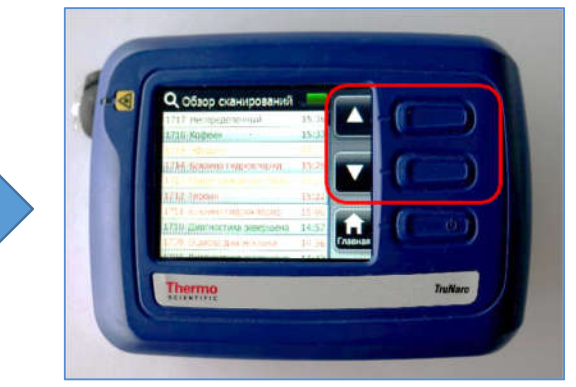

2. Появится экран *«Обзор сканирований»*. Прокрутите список с помощью опций «  $\blacktriangle$  » или «», нажав кнопку рядом с ними, чтобы просмотреть соответствующий результат сканирования.

Рис. 15: Процедуры для просмотра результатов сканирования

# 7. Программное обеспечение администратора TruNarc

### 7.1 Введение в программное обеспечение администратора TruNarc

Программное обеспечение администратора TruNarc - это программа, используемая анализатором TruNarc, чтобы позволить пользователям управлять результатами сканирования на компьютере / ноутбуке. После того, как результаты сканирования будут загружены или скопированы с анализатора на компьютер / ноутбук, пользователи смогут:

- создавать настраиваемые столбцы в базе данных для ввода дополнительной информации (например, имя сотрудника, наименование дела)
- осуществлять поиск результатов сканирования путем выбору различных категорий (например, название, тип результата, даты)
- $\checkmark$ создавать, сохранять и распечатывать результаты сканирования в виде отчетов
- устанавливать дату и время на анализаторе
- удалять результаты сканирования из анализатора
- просматривать и обновлять библиотеку веществ TruNarc на анализаторе
- редактировать информацию об учетной записи клиента и отправлять электронные письма в службу поддержки клиентов

#### 7.1.1 Запуск программного обеспечения администратора TruNarc

После того, как программное обеспечение администратора TruNarc установлено на компьютер/ноутбук, эту программу можно запустить, дважды щелкнув значок этой программы на рабочем столе, как показано справа.

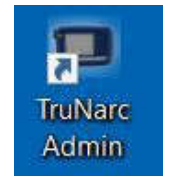

Как только программа откроется, появится главное окно программного обеспечения. Если область отображения этого окна пуста, это означает, что пользователь не синхронизировал анализатор с программным обеспечением.

С другой стороны, если в области отображения главного окна этого программного обеспечения отображаются результаты сканирования, это означает, что анализатор уже синхронизирован с программным обеспечением, а результаты сканирования, имеющиеся на анализаторе, были загружены или скопированы в базу данных.

|                | найдено | канирований: | <Поиск>                    | в Выберите            | }ыбрать дату ▼<br>œ.   | B:<br>18/07/2019<br>۰         | C6poc        | <b>TN4898</b>                                     |
|----------------|---------|--------------|----------------------------|-----------------------|------------------------|-------------------------------|--------------|---------------------------------------------------|
|                |         | 311          | Время                      | Tun                   | <b>ID сканирования</b> | Название                      | $SN^{\sim}$  | Обновление анализатора<br>Синхронизация сканирова |
|                |         |              | 18 июля, 2019 08:44:35     | Сигнал тревоги        | 622                    | Трамадол                      | <b>TN48</b>  | Настройки анализатора                             |
| $\mathbf{z}$   | đ       |              | 03 июля. 2019 10:19:54     | Диагностика           | 621                    | Диагностика завершена         | TN48         | Синхронизация кредитов                            |
| 3              | □       |              | 02 июля, 2019 15:41:18     | Сигнал тревоги        | 620                    | JWH-073 (каннабиноид)         | TN48         | m<br>٠                                            |
|                | O       |              | 02 июля, 2019 14:08:07     | Сигнал тревоги        | 619                    | Метамфетамин                  | TN48         | Α<br>Регистр. / редакт.                           |
| 5              | ö       |              | 02 июля, 2019 14:07:19     | Сигнал тревоги        | 618                    | Метамфетамин                  | TN48         | Å<br>Купить кредиты                               |
| 6              | o       |              | 02 июля, 2019 14:06:42     | Диагностика           | 617                    | Диагностика завершена         | TN48         | Обучение оператора                                |
| $\overline{7}$ | €       |              | 26 июня, 2019 10:51:59     | Сигнал тревоги        | 616                    | JWH-073 (каннабиноид)         | TN48         | Библиотека данных                                 |
| 8              | E       |              | 26 июня, 2019 10:50:12     | Диагностика           | 615                    | Диагностика завершена         | TN48         | $\bf o$<br>О программе                            |
| 9              |         |              | 20 июня, 2019 09:33:29     | Диагностика           | 614                    | Диагностика завершена         | TN48         | 63<br>Служба поддержки                            |
| 10             |         |              | 20 июня, 2019 09:25:25     | Диагностика           | 613                    | Ошибка диагностики            | TN48         | a<br>1.800.374.1992                               |
| 11             | 囘       |              | 14 июня. 2019 15:53:31     | Сигнал тревоги        | 612                    | <b>MDMA</b>                   | TN48         | Для внутренних звонков                            |
| 12             |         |              | 07 mmun 2010 11-04-21<br>Ш | <b>Curusa thabaru</b> | 611                    | <b>IMALL072 (vauuaKuunum)</b> | <b>TNIAS</b> | +1.978.642.1100<br>Для международных звонк        |
|                |         | Выбрано: 0   | Всего сканирований: 311    | A Otver               | <b>MA BKCRODT</b>      |                               |              | Thermo                                            |

Рис. 16: Главное окно программного обеспечения администратора TruNarc с результатами сканирования

# 7.1.2 Основные функции в главном окне программного обеспечения администратора **TruNarc**

Основные функции в главном окне программного обеспечения администратора TruNarc включают в себя:

- $(i)$ Область отображения, показывающая строки результатов сканирования (доступно после синхронизации)
- $(ii)$ Серийный номер анализатора, подключенного к компьютеру/ноутбуку
- $(iii)$ Кнопки, которые видны только, когда анализатор подключен
- $(iv)$ Кнопки, которые видны всегда (т.е. даже когда анализатор не подключен)
- $(v)$ Инструменты для поиска результатов сканирования путем выбора категории или даты
- $(vi)$ Кнопки для создания отчетов о сканировании для печати и сохранения данных сканирования в указанном формате (например, PDF)
- (vii) Поля формы «флажок» для выбора результатов сканирования
- (viii) Настраиваемые заголовки для ввода полезной информации (например, имя оперативного сотрудника, комментарии)

|                | найдено | канирований:<br><Поиск>               | в Выберите      | <b>B</b><br>}ыбрать дату ▼ | $B$ :<br>18/07/2019                          | C6poc           | <b>TN4898</b><br>(ii)<br>Обновление анализатора |
|----------------|---------|---------------------------------------|-----------------|----------------------------|----------------------------------------------|-----------------|-------------------------------------------------|
|                |         | Время                                 | Tum             | <b>ID сканирования</b>     | (viii)<br>Название                           | SN              | Синхронизация сканирова                         |
|                |         | 18 июля, 2019 08:44:35                | Сигнал тревоги  | 622                        | Трамадол<br>(i)                              | TN <sub>4</sub> | Настройки анализатора                           |
| $\overline{2}$ |         | 03 июля, 2019 10:19:54                | Диагностика     | 621                        | Диагностика завершена                        | TN4             | Синхронизация кредитов                          |
| 3 <sub>1</sub> |         | 02 июля, 2019 15:41:18                | Сигнал тревоги  | 620                        | JWH-073 (каннабиноид)                        | TN4             | (iii)<br>m                                      |
| 4              |         | 02 июля, 2019 14:08:07                | Сигнал тревоги  | 619                        | Метамфетамин                                 | TN4             | Регистр. / редакт.                              |
| 5 <sub>1</sub> |         | 02 июля, 2019 14:07:19                | Сигнал тревоги  | 618                        | Метамфетамин                                 | TN4             | Ä<br>Купить кредиты                             |
| 6 <sub>1</sub> |         | 02 июля, 2019 14:06:42                | Диагностика     | 617                        | Диагностика завершена                        | TN4             | Обучение оператора                              |
| $\overline{ }$ |         | 26 июня, 2019 10:51:59                | Сигнал тревоги  | 616                        | JWH-073 (каннабиноид)                        | TN4             | Библиотека данных                               |
| $\bf{8}$       |         | 26 июня. 2019 10:50:12                | Диагностика     | 615                        | Диагностика завершена                        | TN4             | $\bf{O}$<br>О программе                         |
| 9              |         | 20 июня, 2019 09:33:29                | Диагностика     | 614                        | Диагностика завершена                        | TN4             | Служба поддержки                                |
| 10             |         | 20 июня, 2019 09:25:25                | Диагностика     | 613                        | Ошибка диагностики                           | TN4             | (iv)<br>G<br>1.800.374.1992                     |
| 11             |         | 14 июня. 2019 15:53:31                | Сигнал тревоги  | 612                        | <b>MDMA</b>                                  | TN4             | Для внутренних звонков                          |
| 12             |         | 07 <i>HALLE</i> 2010 11-04-21         | Curusa thoppine | 611                        | <b><i><u>RA/LI_072</u></i></b> (vauua6uunum) | <b>TMA</b>      | +1.978.642.1100<br>Для международных звонк      |
|                |         | Всего сканирований: 311<br>Выбрано: 0 | <b>ALCONET</b>  | (vi)<br>• Экспорт          |                                              |                 | <b>Thermo</b><br><b>SCIENTIFIC</b>              |

Рис. 17: Основные функции в главном окне программного обеспечения администратора TruNarc

### 7.2 Синхронизация результатов сканирования

Синхронизация выполняется для загрузки или копирования результатов сканирования с анализатора на компьютер/ноутбук. Этот процесс синхронизации может быть выполнен с помощью следующих шагов:

- Откройте программное обеспечение администратора TruNarc  $(i)$
- $(ii)$ Включите анализатор TruNarc
- $(iii)$ Подключите анализатор к компьютеру/ноутбуку с помощью USB-кабеля
- $(iv)$ Программное обеспечение проверит, содержит ли анализатор какие-либо новые результаты сканирования или результаты диагностики, которые еще не синхронизированы с программным обеспечением. Если такие результаты имеются, программное обеспечение предложит пользователю синхронизировать эти результаты сканирования
- $(v)$ Откроется окно «Обнаружен анализатор». Нажмите «Да», чтобы начать процесс синхронизации

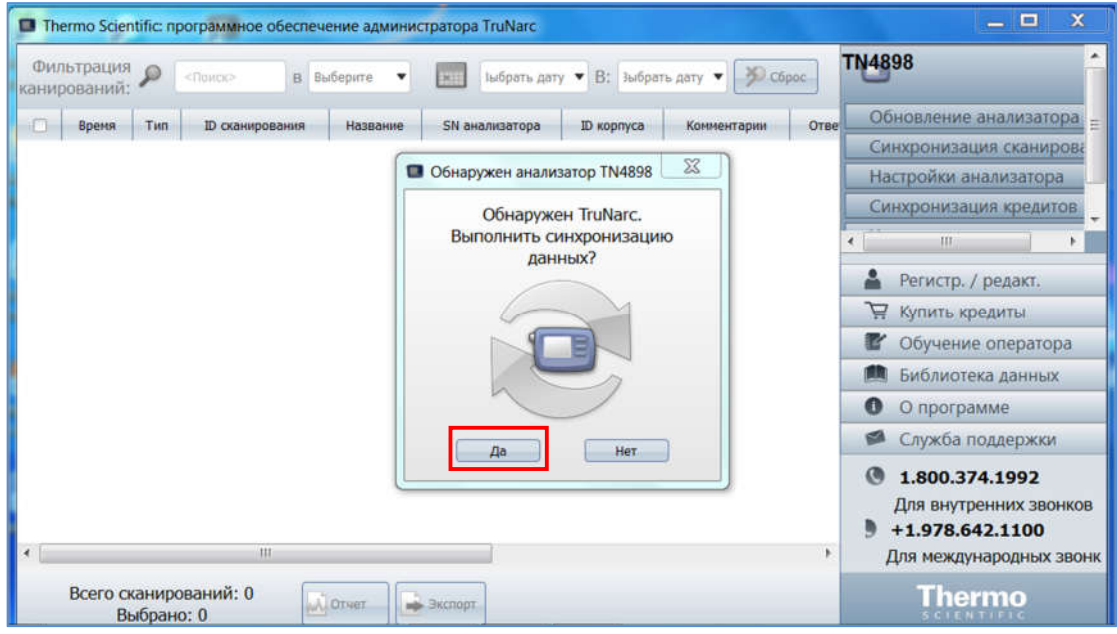

Рис. 18: Синхронизация результатов сканирования

#### 7.3 Поиск результатов сканирования

Программное обеспечение администратора TruNarc имеет инструменты поиска, которые позволяют пользователям быстро находить интересующие их результаты сканирования. Инструменты поиска можно найти в главном окне программного обеспечения над строкой заголовка. Поиск результатов сканирования может быть выполнен в любое время, даже если анализатор не подключен к компьютеру/ноутбуку, если необходимые результаты сканирования уже были синхронизированы с программным обеспечением. Поиск результатов сканирования может быть выполнен либо путем выбора искомой категории, либо путем выбора диапазона дат.

#### 7.3.1 Поиск результатов сканирования по категориям

Поиск результатов сканирования по категориям может быть выполнен с помощью следующих шагов:

- $(i)$ Выберите интересующую категорию из выпадающего списка, нажав на « ▼»
- $(ii)$ Введите искомый термин в поле рядом с «Фильтрация сканирований»
- $(iii)$ Если поиск выполнен успешно, в области отображения отобразится список всех результатов сканирования, содержащих указанное слово в указанной категории. Если поиск не удастся, область отображения будет пустой

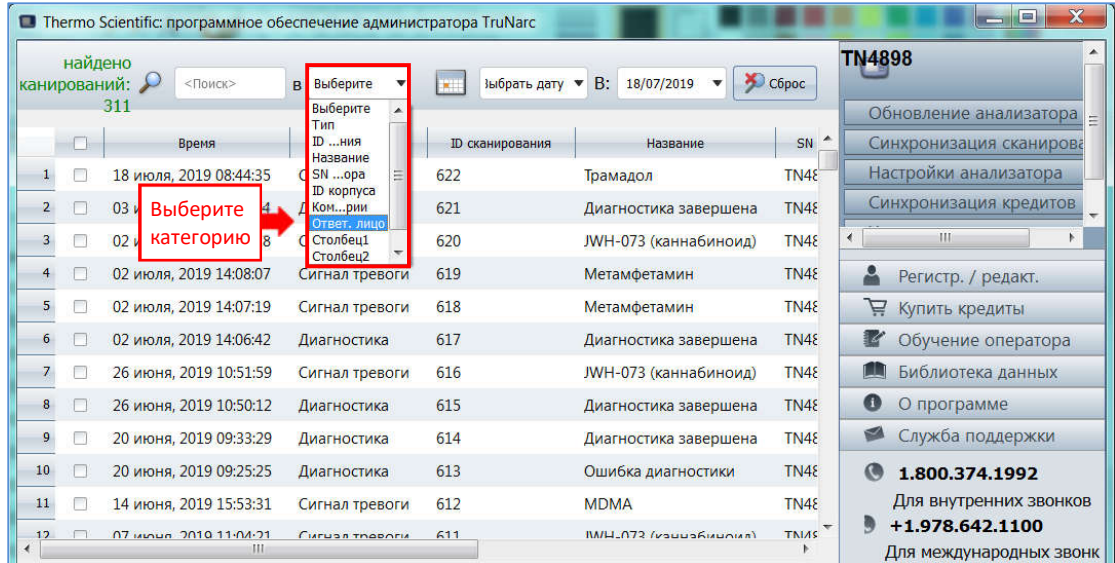

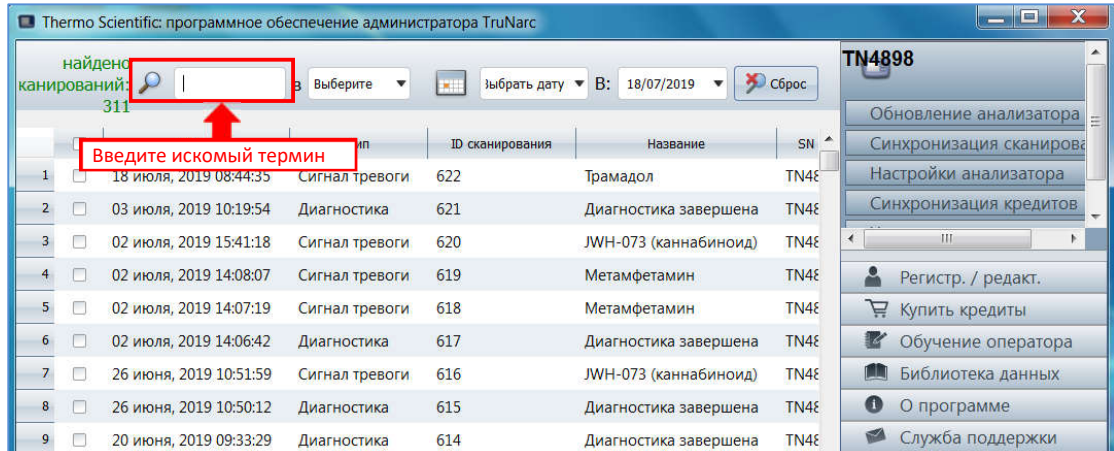

| $\Box$         |   | Thermo Scientific: программное обеспечение администратора TruNarc<br>найдено<br>канирований:<br>кокаин | В Название                                                       | 01/06/2018<br><b>BOT</b>            | $B$ :<br>18/07/2019 | CO <sub>po</sub><br>v | X<br>$\Box$                 |
|----------------|---|----------------------------------------------------------------------------------------------------|------------------------------------------------------------------|-------------------------------------|---------------------|-----------------------|-----------------------------|
|                |   | Время                                                                                                  | Тип                                                              | ID сканирования                     | Название            | SN анализатора        |                             |
|                |   | 06 июня, 2019 15:24:55                                                                                 | Сигнал тревоги                                                   | 605                                 | Основа кокаина      | <b>TN4898</b>         |                             |
| $\overline{2}$ |   | 06 июня, 2019 11:04:30                                                                                 | Сигнал тревоги                                                   | 602                                 | Основа кокаина      | <b>TN4898</b>         |                             |
| 3              | Е | 25 апр., 2019 14:07:36                                                                                 | Сигнал тревоги                                                   | 567                                 | Основа кокаина      | <b>TN4898</b>         | TH.<br>∢                    |
| $4^{\circ}$    |   | 25 anp., 2019 14:04:14                                                                                 | Сигнал тревоги                                                   | 566                                 | Основа кокаина      | <b>TN4898</b>         | Регистр. / редакт.          |
| 5              | г | 25 апр., 2019 13:56:38                                                                                 | Сигнал тревоги                                                   | 564                                 | Основа кокаина      | <b>TN4898</b>         | A<br>Купить кредиты         |
| 6 <sub>1</sub> | с | 25 anp., 2019 13:53:14                                                                                 | Сигнал тревоги                                                   | 562                                 | Основа кокаина      | <b>TN4898</b>         | Обучение оператора          |
|                |   | 25 апр., 2019 13:46:10                                                                                 | Сигнал тревоги                                                   | 559                                 | Основа кокаина      | <b>TN4898</b>         | Библиотека данных           |
| 8              | г | 25 сент., 2018 11:14:29                                                                                | Сигнал тревоги                                                   | 388                                 | Основа кокаина      | <b>TN4898</b>         | $\mathbf{C}$<br>О программе |
|                |   |                                                                                                    |                                                                  | Успешный поиск, показывающий список |                     |                       | ø<br>Служба поддержки       |
|                |   | Ш                                                                                                    | G<br>1.800.374.1992<br>Для внутренних звонков<br>+1.978.642.1100 |                                     |                     |                       |                             |

Рис. 19: Поиск результатов сканирования по категориям

#### **7.3.2 Поиск результатов сканирования по диапазону дат**

Поиск результатов сканирования по диапазону дат может быть выполнен с помощью следующих шагов:

- (i) Выберите «**Дата начала»** из раскрывающегося списка, нажав «» в первом поле даты. Можно выбрать любую дату из календаря, имеющую белый фон
- (ii) Выберите «**Дата окончания**» из раскрывающегося списка, нажав «» во втором поле даты. Можно выбрать любую дату из календаря, имеющую белый фон
- (iii) Если поиск выполнен успешно, в области отображения отобразится список всех результатов сканирований, выполненных в диапазоне дат. Если поиск не удастся, область отображения будет пустой

*(Примечание:* Даты, помеченные серым фоном, не могут быть выбраны, поскольку эти даты выпадают после даты, когда результаты последнего сканирования синхронизируются с программным обеспечением.)

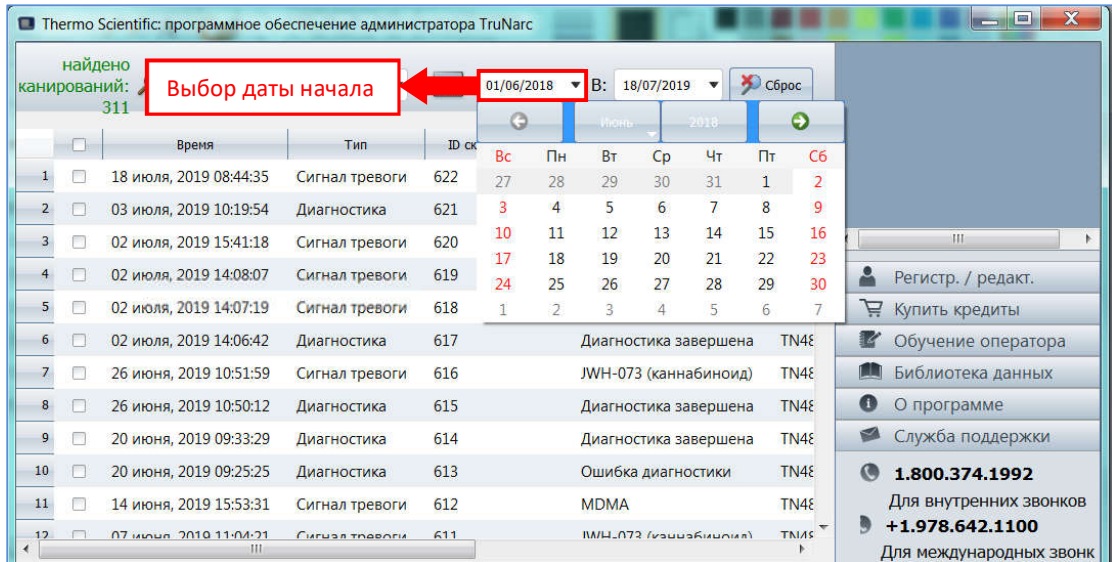

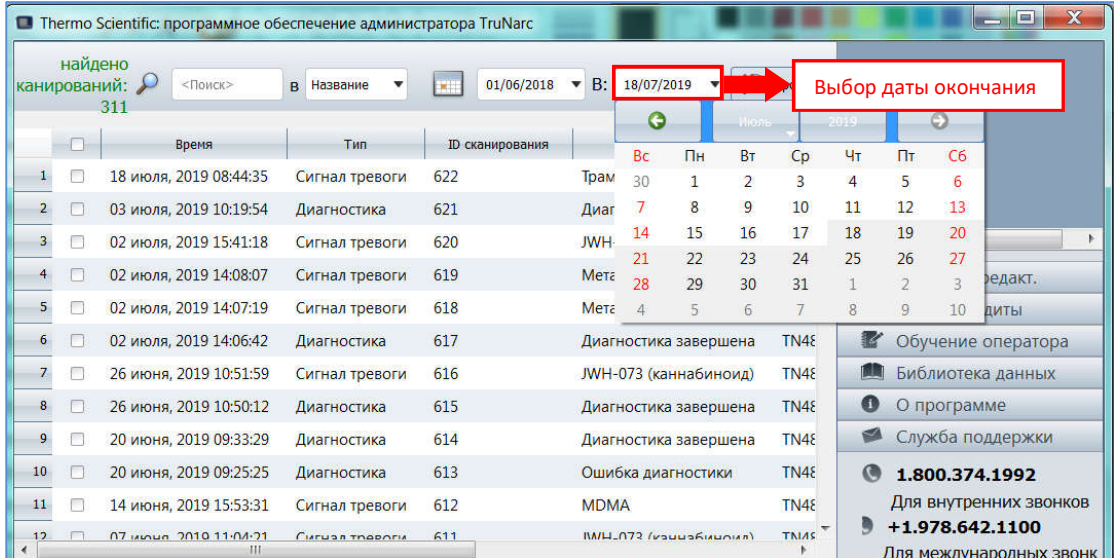

|                                             | X<br>E<br>$\overline{R}$<br>Thermo Scientific: программное обеспечение администратора TruNarc |                                        |                            |               |                                         |                                          |                               |   |                                              |  |  |  |
|---------------------------------------------|-----------------------------------------------------------------------------------------------|----------------------------------------|----------------------------|---------------|-----------------------------------------|------------------------------------------|-------------------------------|---|----------------------------------------------|--|--|--|
| найдено<br>канирований: Д<br><Поиск><br>277 |                                                                                               |                                        | в Выберите<br>$\mathbf{v}$ | <b>Barnet</b> | 19/06/2018<br>$\boldsymbol{\mathrm{v}}$ | <b>B</b> :<br>01/07/2019<br>$\mathbf{v}$ | C6poc                         |   |                                              |  |  |  |
|                                             |                                                                                               | Время                                  | Тип                        |               | <b>ID сканирования</b>                  | Название                                 | $\blacktriangle$<br><b>SN</b> |   |                                              |  |  |  |
|                                             |                                                                                               | 26 июня, 2019 10:51:59                 | Сигнал тревоги             | 616           |                                         | JWH-073 (каннабиноид)                    | TN <sub>48</sub>              |   |                                              |  |  |  |
| $\overline{2}$                              |                                                                                               | 26 июня, 2019 10:50:12                 | Диагностика                | 615           |                                         | Диагностика завершена                    | TN48                          |   |                                              |  |  |  |
| 3                                           |                                                                                               | 20 июня, 2019 09:33:29                 | Диагностика                | 614           |                                         | Диагностика завершена                    | TN48                          | ∢ | Ш                                            |  |  |  |
| 4                                           |                                                                                               | 20 июня, 2019 09:25:25                 | Диагностика                | 613           |                                         | Ошибка диагностики                       | TN48                          |   | Регистр. / редакт.                           |  |  |  |
| 5                                           |                                                                                               | 14 июня, 2019 15:53:31                 | Сигнал тревоги             | 612           |                                         | <b>MDMA</b>                              | TN48                          | 芦 | Купить кредиты                               |  |  |  |
| 6                                           |                                                                                               | 07 июня, 2019 11:04:21                 | Сигнал тревоги             | 611           |                                         | JWH-073 (каннабиноид)                    | TN <sub>48</sub>              |   | Обучение оператора                           |  |  |  |
| $\overline{7}$                              |                                                                                               | 06 июня, 2019 16:08:51                 | Сигнал тревоги             | 610           |                                         | Трамадол                                 | TN48                          |   | Библиотека данных                            |  |  |  |
| 8                                           |                                                                                               | 06 июня, 2019 15:55:10                 | Очистить                   | 609           |                                         | Лактоза                                  | TN48                          | o | О программе                                  |  |  |  |
| 9                                           |                                                                                               | 06 июня, 2019 15:52:32                 | Сигнал тревоги             | 608           |                                         | Успешный поиск, показывающий             |                               |   | Служба поддержки                             |  |  |  |
| 10 <sup>°</sup>                             |                                                                                               | 06 июня, 2019 15:46:20                 | Сигнал тревоги             | 607           |                                         | список результатов сканирований,         |                               | G | 1.800.374.1992                               |  |  |  |
| 11                                          |                                                                                               | 06 июня, 2019 15:39:22                 | Сигнал тревоги             | 606           |                                         | выполненных в диапазоне дат              |                               |   | Для внутренних звонков                       |  |  |  |
| 12<br>$\overline{\phantom{a}}$              |                                                                                               | 06 MONDA 2010 15-24-55<br>$\mathbf{m}$ | <b>Curuan Theonru</b>      | 605           |                                         | <b>OCUMBS VOVSIAUS</b>                   | <b>TNIAS</b>                  |   | +1.978.642.1100<br>Лля межлунаролных звонк I |  |  |  |

Рис. 20: Поиск результатов сканирования по диапазону дат

### **7.4 Файлы отчетов**

#### **7.4.1 Информация о файлах отчетов**

Файл отчета - это пригодная для распечатывания запись определенного результата сканирования, которую можно прикрепить к материалам дела. Можно легко создавать несколько файлов отчетов одновременно, а информация о файлах отчетов включает в себя:

- (i) Спектр сканирования, который представляет собой спектр, созданный анализатором TruNarc из данных сканирования, которые он собирает
- (ii) Спектр из библиотеки, который представляет собой спектр, который сохраняется в библиотеке веществ TruNarc
- (iii) Сводная информация о сканировании и диагностиках, выполненных до и после сканирования:

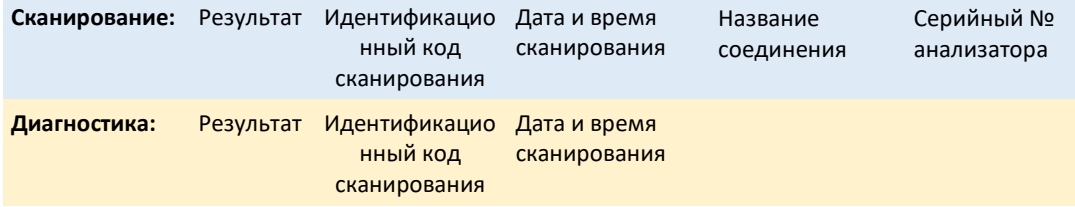

(iv) Логотип компании «Thermo Scientific», который можно заменить на логотип организации

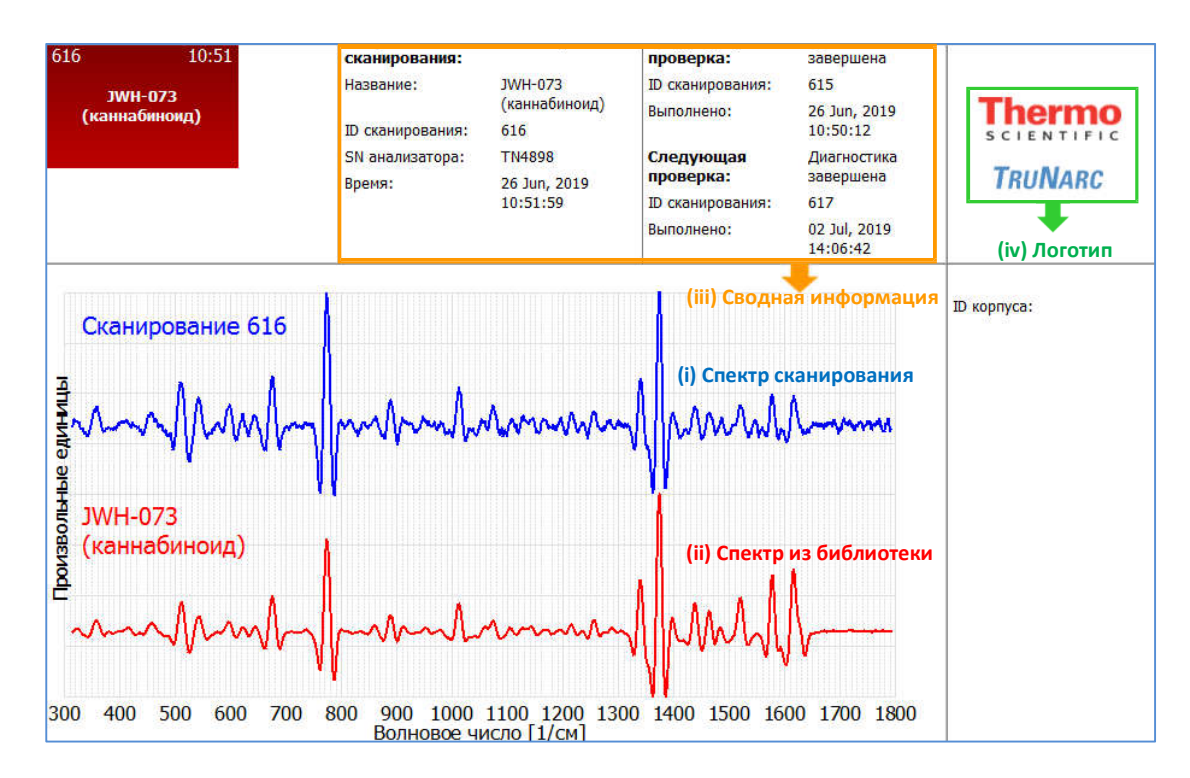

Рис. 21: Пример файла отчета

#### **7.4.2 Создание файлов отчетов**

С помощью программного обеспечения администратора TruNarc можно создавать файлы отчетов, выполнив следующие действия:

- (i) Выберите интересующий результат сканирования, нажав на поля формы «флажок» в результатах сканирования
- (ii) После выбора результатов сканирования (т.е. после того, как будут установлены флажки), строки будут выделены желтым
- (iii) Нажмите кнопку «Отчет», расположенную внизу экрана.
- (iv) Сразу появится Окно предварительного просмотра отчета
- (v) Если выбрано несколько результатов сканирования, нажмите «◆ » или «→ » чтобы

просмотреть путем прокрутки предварительный просмотр каждого отчета.

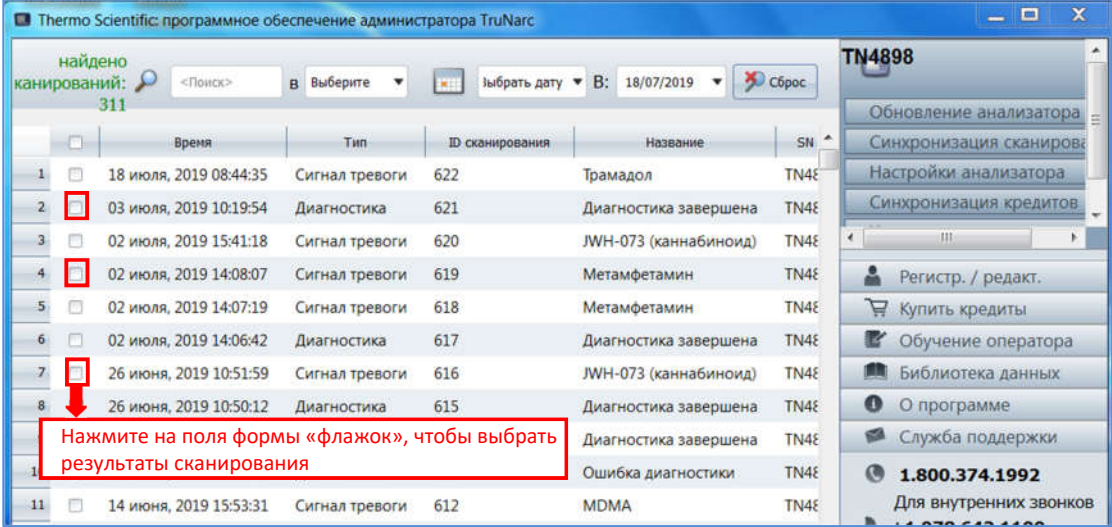

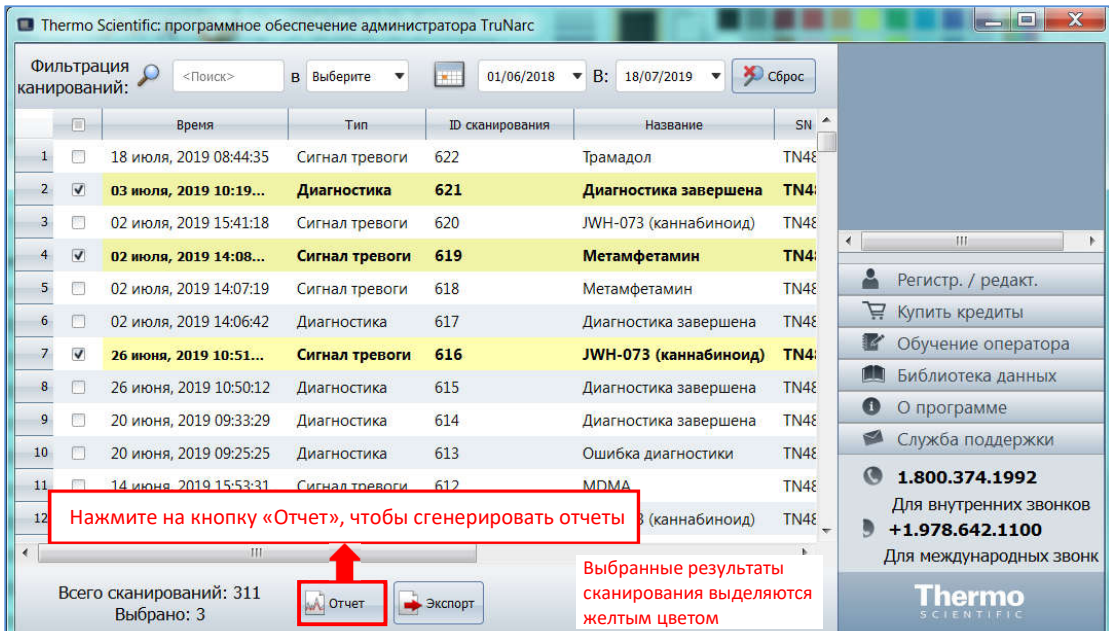

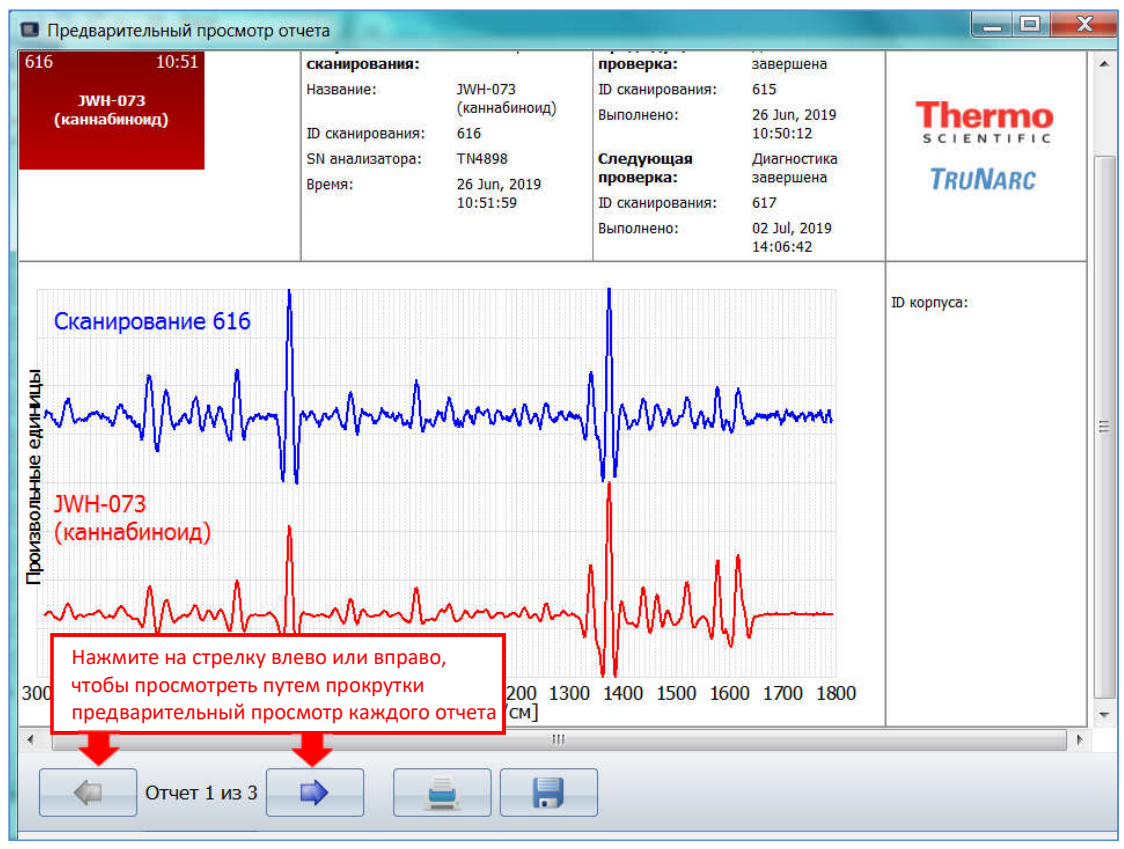

Рис. 22: Создание отчета

### **7.4.3 Печать файлов отчетов**

Созданные файлы отчетов можно распечатать, выполнив следующие действия:

- (i) Нажмите кнопку «Печать», расположенную внизу экрана.
- (ii) Откроется окно «Печать». Выберите принтер, укажите количество копий и страницы, которые нужно распечатать
- (iii) Нажмите «Печать»

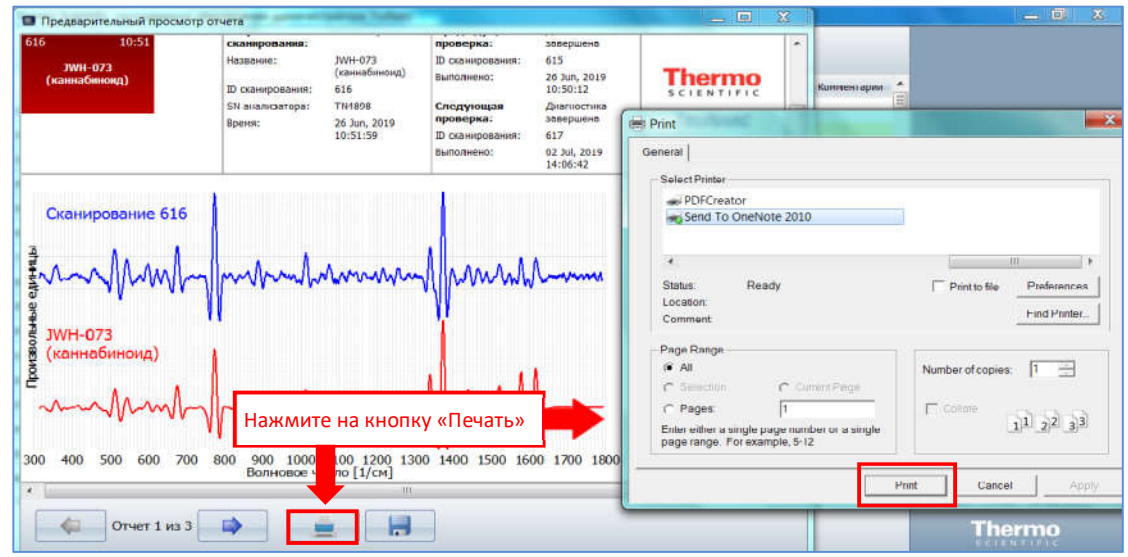

Рис. 23: Печать отчета

#### **7.4.4 Сохранение файлов отчетов**

Копию созданных файлов отчетов в PDF формате можно сохранить, выполнив следующие действия:

- (i) Нажмите кнопку «Сохранить», расположенную внизу экрана.
- (ii) Откроется окно «Сохранить PDF». Укажите имя файла и местоположение для сохранения PDF файла
- (iii) Нажмите «Сохранить»

*(Примечание:* Если при предварительном просмотре отчета отображается более одного отчета, сохраненный PDF файл будет включать все созданные отчеты.)

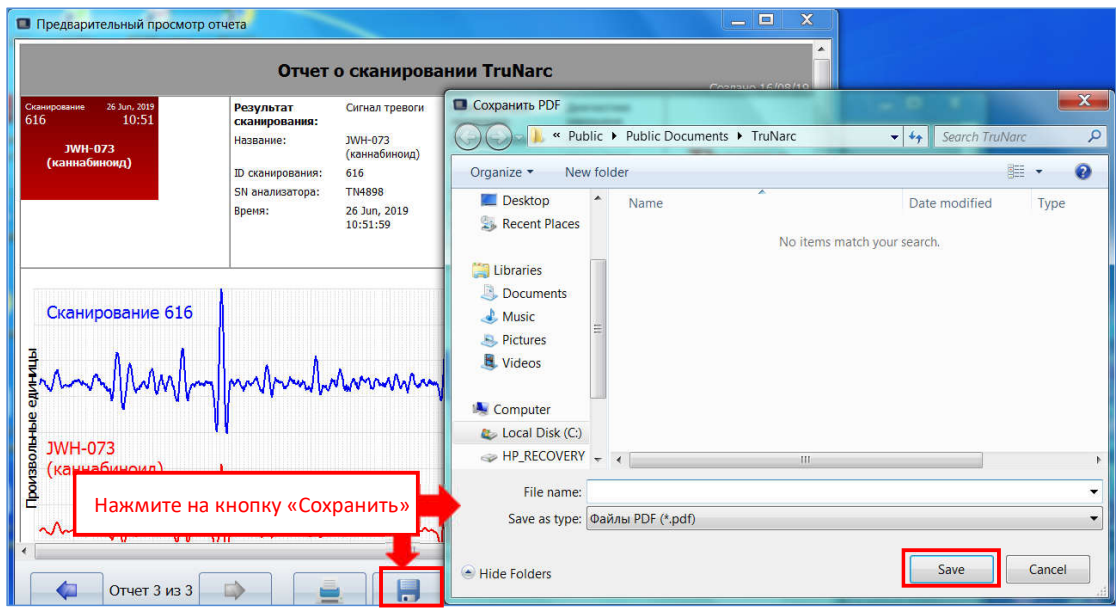

Рис. 24: Сохранение отчета

### **7.5 Сброс даты/времени/часового пояса на анализаторе TruNarc**

Важно обновлять дату, время и часовой пояс на анализаторе TruNarc, чтобы они соответствовали местной дате и времени Вашей страны, чтобы метка времени в результатах сканирования была правильной. Настройки времени на анализаторе TruNarc можно изменить с помощью программного обеспечения обеспечение TruNarc, выполнив следующие действия:

- (i) Откройте программное обеспечение администратора TruNarc
- (ii) Включите анализатор TruNarc
- (iii) Подключите анализатор к компьютеру/ноутбуку с помощью USB-кабеля
- (iv) Нажмите на кнопку «Настройки анализатора», расположенную в правой колонке.
- (v) Появится окно «Настройки анализатора», в котором отображаются дата, время и часовой пояс, установленные в данный момент на анализаторе.

*Примечание:* Формат установки даты: Год-месяц-день (например, 2017-11-13)

Формат установки времени: Час-минуты-секунды (например, 09:52:16)

- (vi) Чтобы сбросить дату и время на анализаторе, установите флажок в поле «То же время, что и на этом компьютере» и нажмите «Настройка». Дата и время на анализаторе будут обновлены в соответствии с датой на компьютере или ноутбуке.
- (vii) Чтобы сбросить часовой пояс, нажмите «» в раскрывающемся списке часовых поясов. Выберите подходящий часовой пояс и нажмите «Настройка»

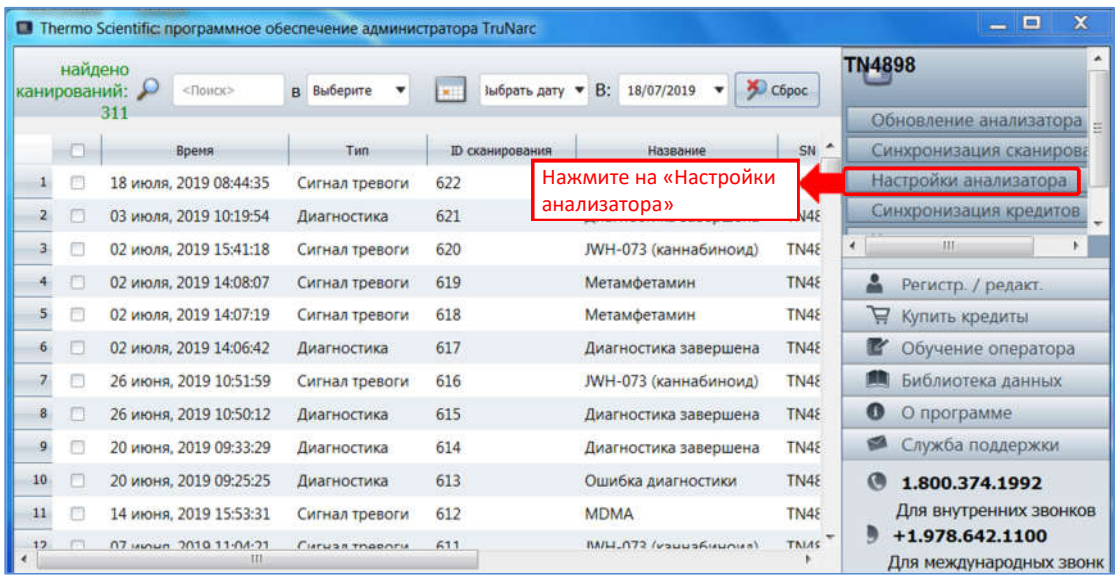

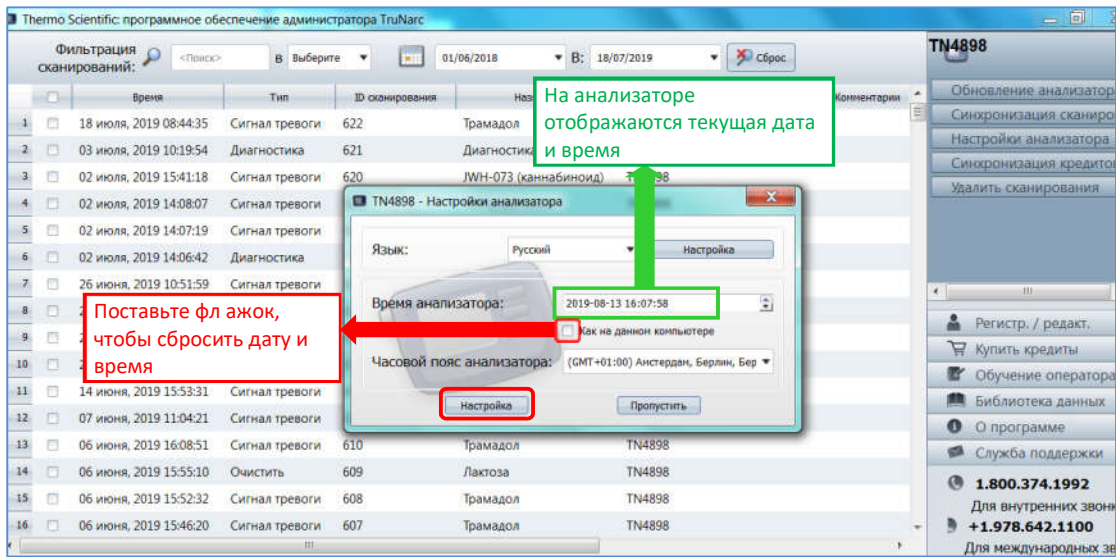

|                 |   | Фильтрация<br><flowce><br/>сканирований:</flowce> | В Выберите             |                        | 01/06/2018                       | $\bullet$ B: 18/07/2019 |                                                           | C6poc             |                  | <b>TN4898</b>                           |
|-----------------|---|---------------------------------------------------|------------------------|------------------------|----------------------------------|-------------------------|-----------------------------------------------------------|-------------------|------------------|-----------------------------------------|
|                 | m | Время                                             | Tim                    | <b>ID сканирования</b> | Название                         |                         | <b>SN анализатора</b>                                     | <b>ID</b> kopnyca | ٠<br>Комментарии | Обновление анализатор                   |
|                 |   | 18 июля, 2019 08:44:35                            | Сигнал тревоги         | 622                    | Трамадол                         |                         | <b>TN4898</b>                                             |                   |                  | Синхронизация сканиро                   |
|                 |   | 03 июля, 2019 10:19:54                            | Диагностика            | 621                    | Диагностика завершена            |                         | <b>TN4898</b>                                             |                   |                  | Настройки анализатора                   |
|                 |   | 02 июля, 2019 15:41:18                            | Сигнал тревоги         | 620                    | JWH-073 (каннабиноид)            |                         | <b>TN4898</b>                                             |                   |                  | Синхронизация кредито                   |
|                 |   | 02 июля, 2019 14:08:07                            | Сигнал тревоги         |                        | 1 TN4898 - Настройки анализатора |                         |                                                           | $\mathbf{x}$      |                  | Удалить сканирования                    |
| 5.              |   | 02 июля, 2019 14:07:19                            | Сигнал тревоги         |                        |                                  |                         |                                                           |                   |                  |                                         |
| 6               |   | 02 июля, 2019 14:06:42                            | Диагностика            | Язык:                  | Русский                          |                         | Настройка<br>٠                                            |                   |                  |                                         |
|                 |   | 26 июня, 2019 10:51:59                            | Сигнал тревоги         |                        |                                  |                         |                                                           |                   |                  | m<br>$\epsilon$                         |
|                 |   | 26 июня, 2019 10:50:12                            | Лиагностика            |                        | Время анализатора:               |                         | 2019-08-13 16:07:58                                       | $\div$            |                  |                                         |
| 9.              |   | <b>20 июн</b>                                     | Нажмите на « ▼» чтобы  |                        |                                  |                         | Как на данном компьютере                                  |                   |                  | Регистр. / редакт.                      |
| 10              |   | 20 июн                                            | выбрать нужный часовой |                        |                                  |                         | СМТ+01:00) Амстердам, Берлин, Бер ▼                       |                   |                  | ₽<br>Купить кредиты                     |
| 11.             |   | пояс<br>14 июня                                   |                        |                        |                                  |                         | (GMT-01:00) Азорские о-ва<br>(GMT-01:00) Кабо-Верде       |                   |                  | Обучение оператора                      |
| 12 <sup>1</sup> |   | 07 июня, 2019 11:04:21                            | Сигнал тревоги         |                        | Настройка                        |                         | (GMT) Дублин,  сабон, Лондон<br>(GMT) Монровия, Рейозявик |                   |                  | Библиотека данных                       |
| $13 -$          |   | 06 июня, 2019 16:08:51                            | Сигнал тревоги         | 610                    | Трамадол                         |                         | (GMT) Касабланка                                          |                   |                  | o<br>О программе                        |
| 14              |   | 06 июня, 2019 15:55:10                            | Очистить               | 609                    | Лактоза                          |                         | (GMT) Всеобщ ванное время<br>(GMT+01:00) Бюбляна, Прага   |                   |                  | Служба поддержки                        |
| 15 <sub>1</sub> |   | 06 июня, 2019 15:52:32                            |                        | 608                    | Трамадол                         |                         | (GMT+01:00) Cpwaea, 3arpe6<br>(GMT+01:00) Б Мадрид, Париж |                   |                  | 1.800.374.1992                          |
|                 |   |                                                   | Сигнал тревоги         |                        |                                  |                         | (GMT +01:00) А. окгальм, Вена                             |                   |                  | Для внутренних звонк                    |
| 16 <sub>1</sub> |   | 06 июня, 2019 15:46:20                            | Сигнал тревоги<br>HI.  | 607                    | Трамадол                         |                         | <b>TN4898</b>                                             |                   |                  | +1.978.642.1100<br>Для международных зв |

Рис. 25: Сброс даты, времени и часового пояса на анализаторе TruNarc

### **7.6 Удаление сканирований с анализатора TruNarc**

Сканирования могут быть удалены с анализатора TruNarc после их загрузки или копирования на компьютер/ноутбук после синхронизации. Для сканирований, которые еще не были синхронизированы, программное обеспечение администратора TruNarc предложит пользователю выполнить синхронизацию, прежде чем пользователю будет разрешено удалить эти сканирования. После удаления сканирований их невозможно восстановить.

Можно удалить сканирования с анализатора TruNarc, выполнив следующие действия:

- (i) Откройте программное обеспечение администратора TruNarc
- (ii) Включите анализатор TruNarc
- (iii) Подключите анализатор к компьютеру/ноутбуку с помощью USB-кабеля
- (iv) Нажмите на кнопку «Удалить сканирования с анализатора», расположенную в правой колонке.
- (v) Откроется окно «Удалить сканирования». Нажмите «Да»

|                 |   | <b>D</b> Thermo Scientific: программное обеспечение администратора TruNarc |                                                                      |                                                             |                               |                                           |                  | $-6$<br>窓                                  |
|-----------------|---|----------------------------------------------------------------------------|----------------------------------------------------------------------|-------------------------------------------------------------|-------------------------------|-------------------------------------------|------------------|--------------------------------------------|
|                 |   | Фильтрация<br><tlairce><br/>сканирований:</tlairce>                        | В Выберите                                                           | œ                                                           | $\mathbf{v}$ B:<br>01/06/2018 | C6poc<br>18/07/2019<br>$\mathbf{v}$       |                  | <b>TN4898</b>                              |
|                 | m | Время                                                                      | Tun                                                                  | <b>ID</b> сханирования                                      | Название                      | <b>SN</b> анализатора<br><b>Ю</b> корпуса | ۰<br>Коннентарии | Обновление анализатора                     |
|                 |   | 18 июля, 2019 08:44:35                                                     | Сигнал тревоги                                                       | 622                                                         | Трамадол                      |                                           |                  | Синхронизация сканировани                  |
|                 |   | 03 июля, 2019 10:19:54                                                     | Диагностика                                                          | 621                                                         | Диагностика                   | Нажмите «Удалить                          |                  | Настройки анализатора                      |
|                 |   | 02 июля, 2019 15:41:18                                                     | сканирования с анализатора»<br>620<br>JWH-073 (кан<br>Сигнал тревоги |                                                             |                               |                                           |                  | Синхронизация кредитов                     |
|                 |   | 02 июля, 2019 14:08:07                                                     | Сигнал тревоги                                                       | 619                                                         | Метамфетами                   |                                           |                  | Удалить сканирования                       |
| 5.              |   | 02 июля. 2019 14:07:19                                                     | Сигнал тревоги                                                       | 61P                                                         |                               | -                                         |                  |                                            |
|                 |   | 02 июля, 2019 14:06:42                                                     | Диагностика                                                          | П Удалить сканирования<br>61                                |                               | $-X =$                                    |                  |                                            |
|                 |   | 26 июня, 2019 10:51:59                                                     | Сигнал тревоги                                                       | Все сканирования будут удалены с анализатора без<br>Α<br>61 |                               |                                           |                  | 121<br>$\ddot{}$                           |
| 8.              |   | 26 июня. 2019 10:50:12                                                     | Диагностика                                                          | 61                                                          | возможности восстановления.   |                                           |                  |                                            |
| g.              |   | 20 июня, 2019 09:33:29                                                     | Диагностика                                                          | 61                                                          | Продолжить?                   |                                           |                  | Регистр. / редакт.                         |
| 10              |   | 20 июня, 2019 09:25:25                                                     | Диагностика                                                          | 61                                                          |                               | Her                                       |                  | ਸ਼<br>Купить кредиты                       |
| 11              |   | 14 июня, 2019 15:53:31                                                     | Сигнал тревоги                                                       | 61                                                          | <b>TURESTOYER</b>             | 17940550                                  |                  | 暨<br>Обучение оператора                    |
| 12              | Ð | 07 июня, 2019 11:04:21                                                     | Сигнал тревоги                                                       | 611                                                         | JWH-073 (каннабинома)         | <b>TN4898</b>                             |                  | Библиотека данных                          |
| 13              |   | 06 июня, 2019 16:08:51                                                     | Сигнал тревоги                                                       | 610                                                         | Трамадол                      | <b>TN4898</b>                             |                  | $\bullet$<br>О программе                   |
| 14              |   | 06 июня, 2019 15:55:10                                                     | Очистить                                                             | 609                                                         | Лактоза                       | <b>TN4898</b>                             |                  | 凾<br>Служба поддержки                      |
| 15 <sub>1</sub> |   | 06 июня, 2019 15:52:32                                                     |                                                                      | 608                                                         |                               | <b>TN4898</b>                             |                  | 偽<br>1.800.374.1992                        |
|                 |   |                                                                            | Сигнал тревоги                                                       |                                                             | Трамадол                      |                                           |                  | Для внутренних звонков                     |
| 16 <sup>°</sup> |   | 06 июня, 2019 15:46:20                                                     | Сигнал тревоги<br><b>ITE</b>                                         | 607                                                         | Трамадол                      | <b>TN4898</b>                             |                  | +1.978.642.1100<br>Для международных звонк |

Рис. 26: Удаление сканирований c анализатора TruNarc

## **7.7 Просмотр и обновление библиотеки веществ TruNarc**

Список соединений, присутствующих в библиотеке веществ TruNarc, установленной на анализаторе TruNarc, можно просмотреть с помощью программного обеспечения администратора TruNarc, выполнив следующие действия:

- (i) Нажмите на кнопку «Библиотека данных», расположенную в правой колонке.
- (ii) Появится окно «Библиотека веществ TruNarc» с тремя столбцами: «Сигнал

тревоги», «Предупреждение» и «очистить»

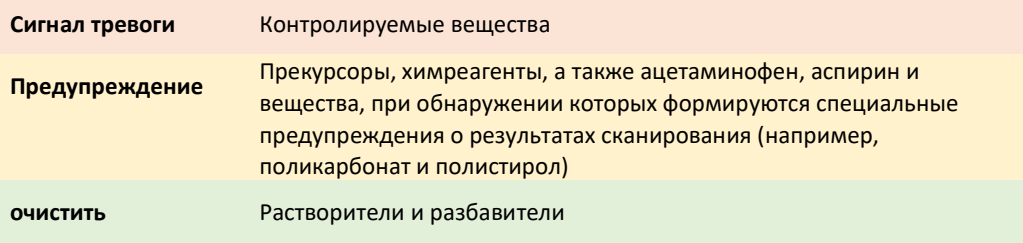

(iii) Нажмите кнопку «Закрыть», чтобы выйти из этого окна после просмотра.

|                 | Фильтрация<br><flower><br/>сканирований:</flower> |        | TruNarc Substance Library                    |                               | $-x -$                                  |                                     | <b>TN4898</b>                             |
|-----------------|---------------------------------------------------|--------|----------------------------------------------|-------------------------------|-----------------------------------------|-------------------------------------|-------------------------------------------|
|                 | Время                                             |        | Сигнал тревоги                               | Предупреждение                | Очистить                                | $\hat{\phantom{a}}$<br><b>IDMA:</b> | Обновление анализатора                    |
|                 | 18 июля, 2019 08:44:35                            | Сигнал | 2-AI (аминоиндана)                           | 1.4-Бутандиол                 | 2-этиламино-1-фенилбу -                 | 芸                                   | Синхронизация сканирован                  |
|                 | 03 июля. 2019 10:19:54                            | Лиагні | 2-MAPB                                       | 1-(2-фенилэтил)-4-пипе        | N-метил-фенилэтилами                    |                                     | Настройки анализатора                     |
|                 | 02 июля, 2019 15:41:18                            | Сигна  | 2-Метилметкатинон (2-1)                      | 2-нитро-1-фенилпропен         | Алебастр                                |                                     | Синхронизация кредитов                    |
|                 |                                                   |        | 2-фторметамфетамина                          | 4-ANPP<br><b>APAA</b>         | Английская соль                         |                                     |                                           |
|                 | 02 июля, 2019 14:08:07                            | Curnal | 2-фторфентанил<br>2-этилметкатинона (2-E)    | ВМК глицианая кислота         | <b>Антипирин</b>                        |                                     | Нажмите «Библиотека                       |
| 5.              | 02 июля. 2019 14:07:19                            | Сигнал | 25B-NBOMe                                    | ВМК глицидной кислоть         | Атропин<br>Бензокаин                    |                                     | данных»                                   |
|                 | 02 июля, 2019 14:06:42                            | Лиагни | 25C-NBOMe                                    | ВМК метил глицидат            | Борная кислота                          |                                     |                                           |
|                 |                                                   |        | 25D-NBOMe                                    | ВМК этил глицидат             | Бруцин                                  |                                     |                                           |
|                 | 26 июня. 2019 10:51:59                            | Сигнал | 25E-NBOMe                                    | Н-фе-циклогексиламид          | Витамин С.                              |                                     | $\epsilon$                                |
|                 | 26 июня, 2019 10:50:12                            | Лиагни | 25I-NBOMe                                    | Hydroxylimine                 | гвайфенезин                             |                                     |                                           |
|                 | 20 июня, 2019 09:33:29                            | Лиагни | 25N-NBOMe                                    | N-метилэфедрин                | Гидроксизин                             |                                     | Регистр.<br>редакт.                       |
|                 |                                                   |        | 25P-NBOMe                                    | РМК глицидной кислоты         | <b>Tixric</b>                           |                                     | ਥ<br>Купить к<br><b>ЛИТЫ</b>              |
| 10              | 20 июня, 2019 09:25:25                            | Диагно | 25T4-NBOMe                                   | альфа-ацетилфенилаце:         | <b>Глутамин</b>                         |                                     | œ<br>Обучени<br>оператора                 |
| 11              | 14 июня. 2019 15:53:31                            | Сигнал | 25T7-NBOMe                                   | Ангидрид уксусной кисл        | Глюкоза                                 |                                     |                                           |
| 12 <sub>2</sub> |                                                   |        | 2С-В (фенилэтиламин)                         | Антраниловая кислота          | Гризеофульвин                           |                                     | Библиотека данных                         |
|                 | 07 июня, 2019 11:04:21                            | Сигна  | 2С-С (фенилэтиламин)                         | Аспирин                       | Детская присыпка                        |                                     | $\mathbf o$<br>О программе                |
| 13              | 06 июня, 2019 16:08:51                            | Сигна  | 2С-D (фенилэтиламин)                         | Ацетаминофен (Параце          | Дилтиазем                               |                                     | Служба поддержки                          |
| 14              | 06 июня, 2019 15:55:10                            | Ouvers | 2С-Е (фенилэтиламин)<br>2С-Н (фенилэтиламин) | Ацетат свинца<br>Ацетилбромид | Диметил сульфон<br>Диметиламиноантипира |                                     |                                           |
| 15              | 06 июня. 2019 15:52:32                            | Сигнал | 2С-1 (фенилэтиламин)                         | Ацетилхлорид                  | Диоксид кремния                         |                                     | ൫<br>1.800.374.1992                       |
|                 | 06 июня. 2019 15:46:20                            | Сигнал | $4 - 111$                                    | -11                           | 111                                     |                                     | Для внутренних звонков<br>+1.978.642.1100 |
|                 |                                                   |        |                                              | Закрыть                       |                                         |                                     | Для международных звонк                   |
|                 | Всего сканирований: 311<br>Выбрано: 0             |        |                                              |                               |                                         |                                     | Thermo<br>$1977 + 8$                      |

Рис. 27: Просмотр библиотеки веществ TruNarc

# **8. Список литературы**

- 1. Д.А. Ског, Ф.Дж. Холлер и С.Р. Крауч, «Принципы инструментального анализа» / D.A. Skoog, F.J. Holler and S.R. Crouch, Principles of Instrumental Analysis, Cengage Learning, 6-е издание, 2006 г.
- 2. Х.Х. Уиллард, Л.Л. Мерритт-младший, Дж.А. Дин, Ф.А. Сеттл-младший «Инструментальные методы анализа» / H.H. Willard, L.L. Merritt Jr., J.A. Dean, F.A. Settle Jr. Instrumental Methods of Analysis, CBS Publisher & Distributors, 7-е издание, 1998 г.
- 3. Г.С. Бумбрах, Р.М. Шарма «Спектроскопия комбинационного рассеяния основные принципы, приборы и отдельные приложения для характеризации наркотиков» / G.S. Bumbrah, R. M. Sharma, Raman Spectroscopy – Basic Principles, Instrumentation and Selected Applications for the Characterisation of Drugs of Abuse, Egyptian Journal of Forensic Sciences, том 6, выпуск 3, 2016 г., стр. 209-215.
- 4. Ч.В. Раман, К.С. Кришнан, «Новый тип вторичного излучения» / C.V. Raman, K.S. Krishnan, A New Type of Secondary Radiation, Nature, 121, 3048, 1928 г., стр. 501-502.
- 5. http://www.nanophoton.net/raman/raman-spectroscopy.html; дата просмотра 17 ноября 2017 г.
- 6. Портативный анализатор наркотиков TruNarc, технические характеристики продукта, версия 17\_0817. (http://www.thermofisher.com/order/catalog/product/TRUNARC: дата просмотра - 17 ноября 2017 г.).
- 7. Отчет о технической оценке TruNarc, Национальный центр криминалистических технологий, 2012 г. (http://www.nfstc.org/forensic-technology/technologyevaluation/chemistry/: дата просмотра - 17 ноября 2017 г.).
- 8. Анализатор наркотиков TruNarc, учебное пособие, Thermo Scientific (http://portables.thermoscientific.com/trunarctraining: дата просмотра - 17 ноября 2017 г.).
- 9. Библиотека веществ TruNarc: отображаемые названия, версия 1.7, Thermo Scientific, 17 августа (http://www.thermofisher.com/order/catalog/product/TRUNARC: дата просмотра - 17 ноября 2017 г.).